# **APEK80803KET**

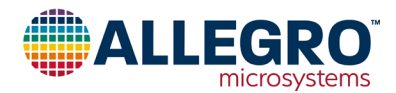

# **A80803 Evaluation Kit User Manual**

## **DESCRIPTION**

The A80803 Evaluation Kit is designed to aid system designers with the evaluation of the operation and performance of the A80803, a multi-topology, fixed frequency, switch-mode DC/DC controller for LED lighting applications with built-in support for low/high-beam operation and remote configuration via SPI.

The A80803 Evaluation Board is available in four configurations to support low/high-beam and fixed LED string applications. The Evaluation Board arrives configured to operate in one of four modes and has a mark on one of the silkscreen boxes in the top right of the Evaluation Board to identify in which mode the Evaluation Board is configured.

The Allegro A80803 configuration GUI is a tool provided to simplify interaction with the device using the SPI interface. The tool can read and write all configuration registers as well as report and clear the fault status and diagnostic bits. The tool provides a tabbed interface to group similar options together to help the user quickly find configuration options. The GUI is not required for operation but simplifies configuration register modifications.

## **FEATURES**

- Fixed Frequency
- Built-in support for low/high-beam operation
- Remote configuration via SPI

## **EVALUATION KIT CONTENTS**

- A80803 Evaluation Board
- FTDI USB to Serial adapter cable C232HM-EDHSL-0

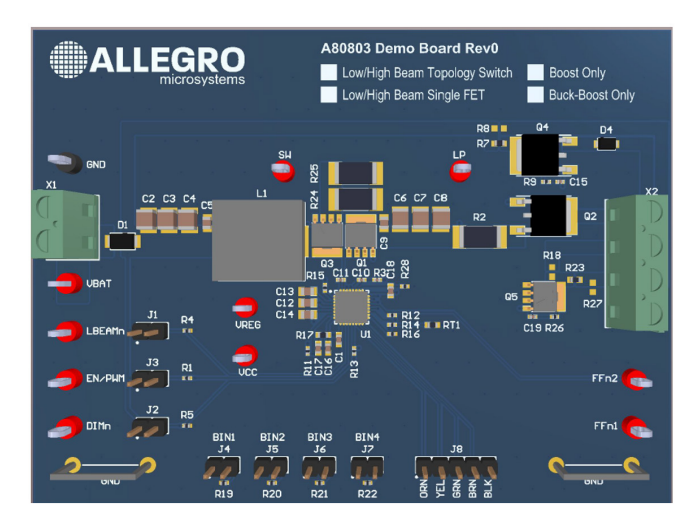

#### **Figure 1: A80803 Evaluation Board**

#### **Table of Contents**

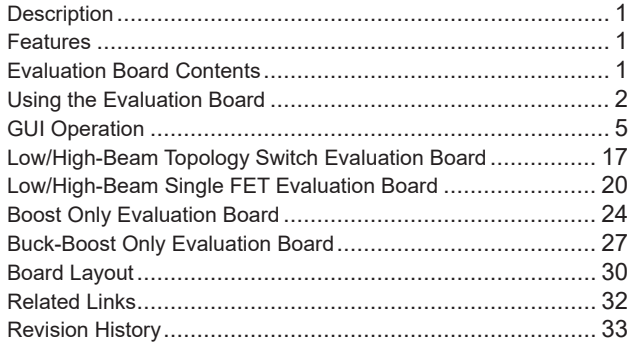

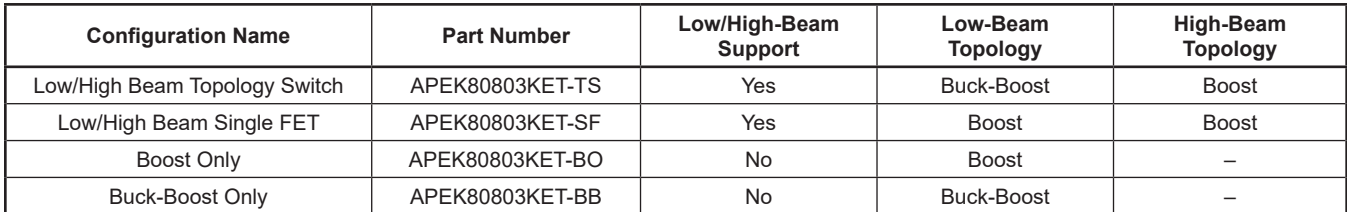

#### **Table 1: A80803 Evaluation Board Available Configurations**

# <span id="page-1-0"></span>**USING THE EVALUATION BOARD**

This section provides an overview of the connections that are generally applicable to all Evaluation Board configurations. Each group of connections is highlighted in Figure 2.

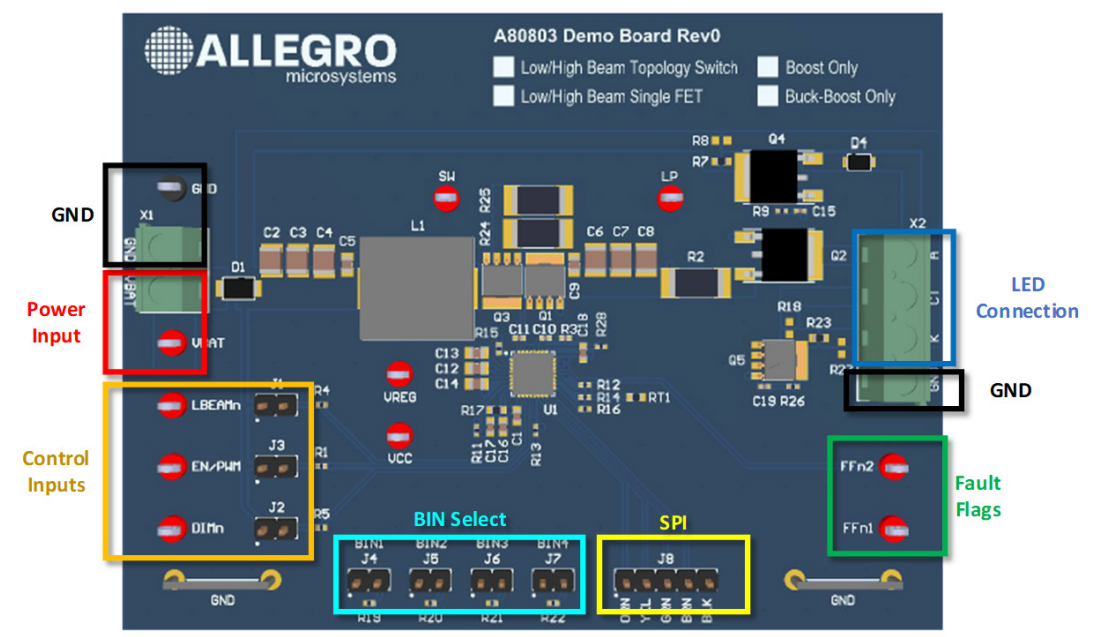

**Figure 2: A80803 Evaluation Board I/O Connections**

## **Power Input**

Connect a power supply using the either X1 terminal block or the VBAT and GND test points.

## **LED Connection**

Connect the anode of the LED string to the X2 connector terminal A (anode) and the cathode of the LED string to the X2 connector terminal K (cathode). For low/high-beam applications, tie the CT terminal to the LED string to mark the bottom of the low-beam string. The APEK80803KET-BB and APEK80803KET-BO options have R18 and R23 installed to tie CT to the K terminal.

# **Control Pins**

The LBEAMn, EN/PWM, and DIMn pins of the A80803 can be tied to VIN with jumpers or left open and controlled with external signals. These test points could be tied to VIN externally or driven from a logic level source such as a microcontroller.

The jumpers J1, J2, and J3 can be installed or opened to set the operating state as shown in Table 2 and Table 3. To operate in external dimming mode, install J2 or tie DIMn to a logic high signal and EN/PWM to an external PWM source for controlled dimming or logic high for 100% dimming. To use internal dimming, open J2 and connect EN/PWM to logic high or install J3 and use the A80803 GUI tool to set the LED brightness.

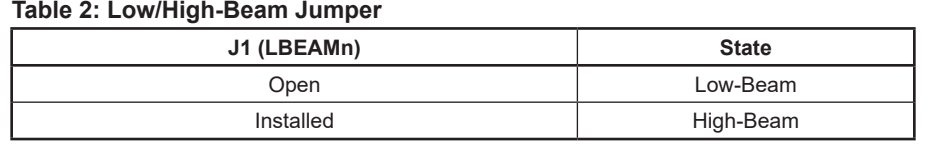

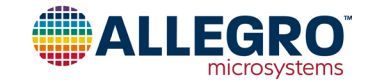

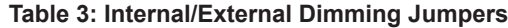

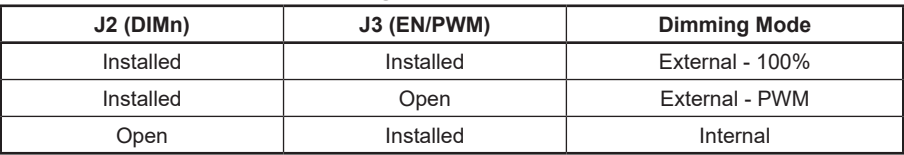

#### **Bin Select**

Jumpers J4 to J7 select the bin for analog dimming.

*Note*: Only one bin select jumper should be installed at a time. See Table 4 for bin selection.

**Table 5: J8 Header SPI Labels**

#### **Table 4: BIN Selection Jumpers**

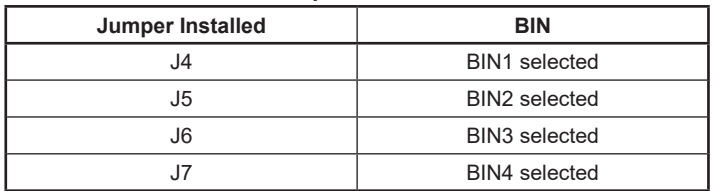

Gain can be modified for each bin using the A80803 GUI tool; see the Binning Tab section of this document. The jumpers J4 to J7 select a resistor for the bottom of a voltage divider. If all four jumpers are open, the BINSEL pin will be pulled up to VCC and BIN1 will be selected.

#### **SPI Communication**

The A80803 supports SPI for serial communication to control the configuration registers. The silkscreen labels are intended for use with the FTDI USB to Serial adapter cable, part number C232HM-EDHSL-0, to be used with the A80803 GUI tool. See Table 4 to compare the silkscreen labels to the SPI pin names. The jumpers J1, J2, and J3 can be installed or opened to set the operating state as shown in Table 2 and Table 3. To operate in external dimming mode, install J2 or tie DIMn to a logic high signal and EN/PWM to an external PWM source for controlled dimming or logic high for 100% dimming. To use internal dimming, open J2 and connect EN/ PWM to logic high or install J3 and use the A80803 GUI tool to set the LED brightness.

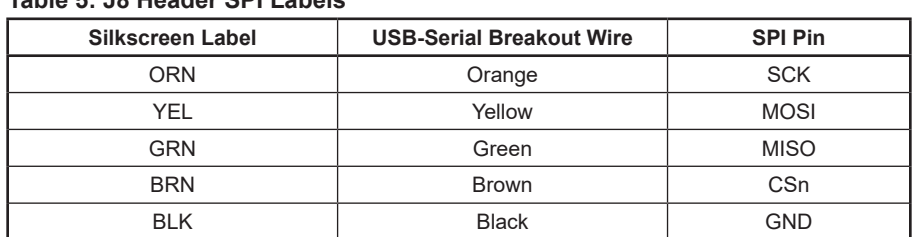

#### **Fault Flags**

There are two active low fault flag pins on the A80803, FFn1 and FFn2. Both are available as test points on the Evaluation Board. The fault flags are pulled up to V<sub>CC</sub> with a 10 kΩ resistor on the Evaluation Board.

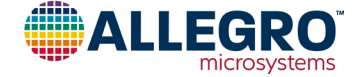

## **Sense Resistor**

The LED current is set by the sense resistor R2 and the equation:

 $I_{LED} = V_{IDL} / R2$ 

Each Evaluation Board configuration is designed for a 1 A LED current; with  $V_{\text{IDL}} = 200$  mV then R2 = 0.2  $\Omega$ .

## **Switching Frequency**

The switching frequency for the power converter stage is set by R16 and the equation:

 $f_{SW} = 35000 / R16$ 

where  $f<sub>SW</sub>$  is in kHz and R16 is in kΩ. Each Evaluation Board configuration is designed for a switching frequency of 400 kHz with  $R16 = 86.6$  kΩ.

### **NTC LED Current Derating**

There is a NTC thermistor on the Evaluation Board, RT1, in a voltage divider leading to the NTC pin. The thermistor, part number NTCS0603E3103FHT, has a base resistance of 10 kΩ. See the Thermal Derating section in the A80803 datasheet for more information about programming the derating values.

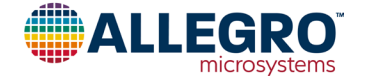

## <span id="page-4-0"></span>**GUI OPERATION**

Download the A80803 GUI tool from [https://registration.allegromicro.com.](https://registration.allegromicro.com) The GUI tool is an executable that can be run directly without any additional installation steps once downloaded and extracted. The tool depends on the FTDI D2xx driver for USB to Serial communication.

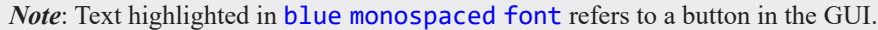

The tool opens to the Diagnostic tab but does not attempt to communicate with the part until the user requests a read or write operation. The initial state of the GUI is shown below in Figure 3.

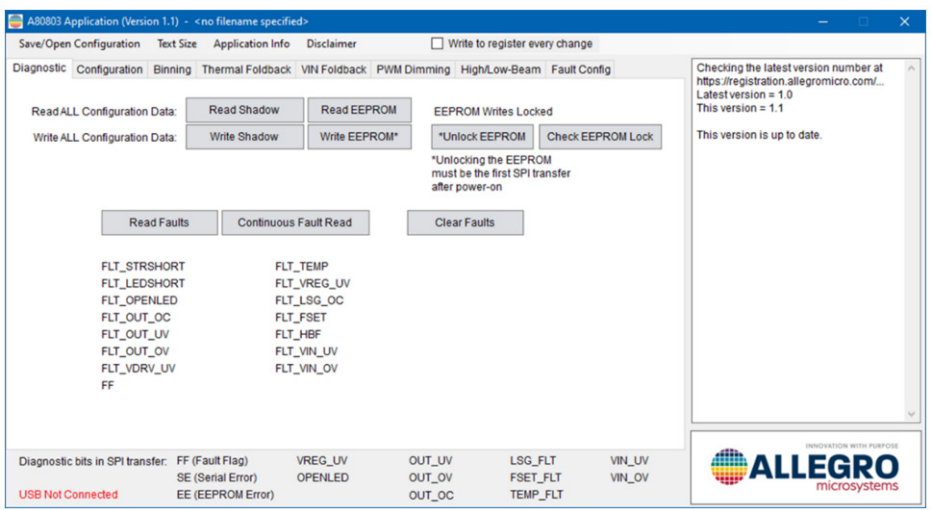

**Figure 3: First screen after starting the GUI**

Press the Read Faults button to start a read and initialize the USB connection. Upon successful connection, the USB status will change to USB Connected in green text in the bottom left corner of the window.

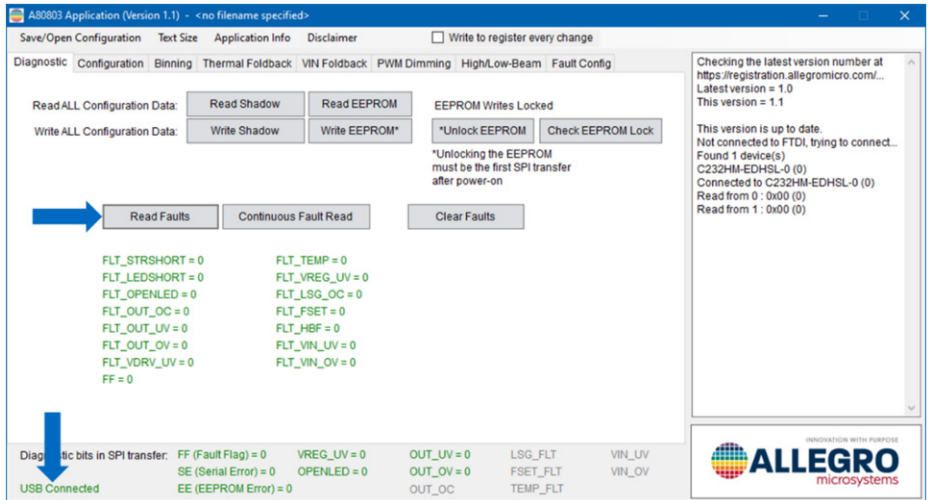

**Figure 4: USB Serial Connection Established**

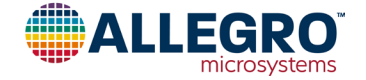

At the top of the diagnostics tab there are buttons to read all configuration data from shadow or EEPROM into the state of GUI controls, and to write the full state of the GUI controls to the configuration registers or EEPROM. A good practice is read the shadow registers, once the connection to the A80803 has been established, by clicking the Read Shadow button shown in Figure 5, to align the GUI controls with the state of the device. Reading the full contents of the EEPROM can be used to understand what is programmed into EEPROM and is loaded into shadow at each power-on, but the shadow registers are what the A80803 uses during operation.

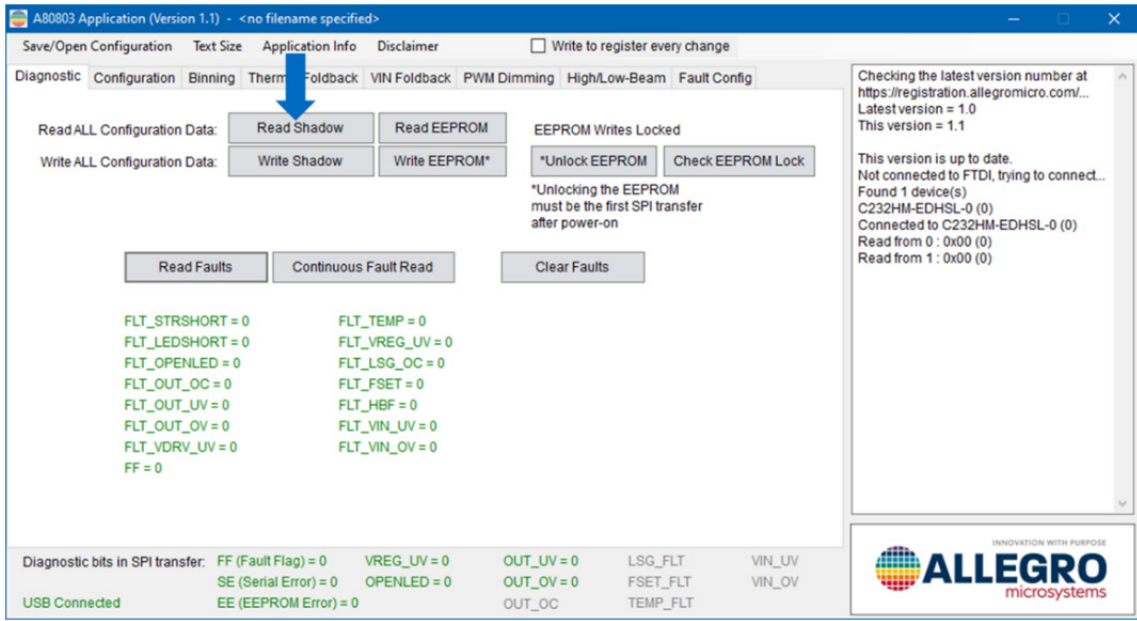

**Figure 5: Read All of Shadow to Align GUI Controls with the Device**

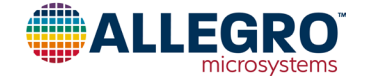

### **GUI Troubleshooting**

After the first read or write request, the tool will attempt to communicate using the FTDI D2xx driver. If the driver is not installed, or the FTDI USB-Serial device cannot be found, an error message will be displayed as shown in Figure 6.

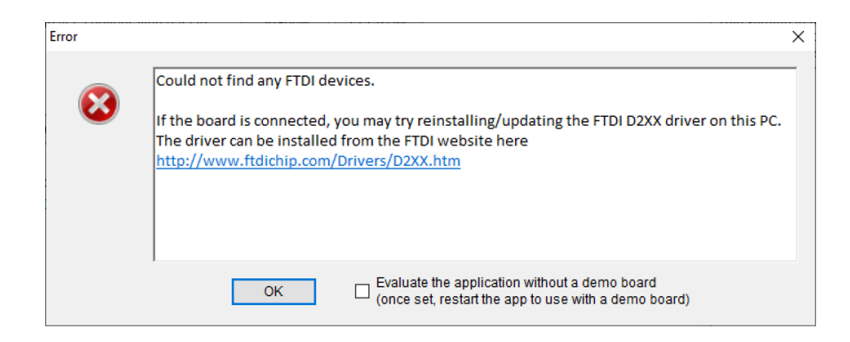

**Figure 7: Error when FTDI device cannot be found**

If this error appears and the D2xx drivers are believed to be installed, then ensure the USB cable is fully connected to the PC. If the USB cable was recently plugged-in, then ensure the PC has had enough time to recognize the USB device.

If the GUI shows USB Connected and Parity check failed as shown in Figure 7, this means the USB-to-serial converter is connected but cannot communicate to the A80803. Ensure the A80803 SPI pins are properly connected in the correct order (refer to the SPI Communication section of this document), and the device is powered. A parity error while reading the fault registers will reset the fault indicators to black text to indicate the state is unknown.

| A80803 Application (Version 1.1) - < no filename specified>                                                                                                    |                                                                                                    |                                                                  |                                                                                                    |                                               | $\times$                                                                                                    |  |
|----------------------------------------------------------------------------------------------------|----------------------------------------------------------------------------------------------------|------------------------------------------------------------------|----------------------------------------------------------------------------------------------------|-----------------------------------------------|----------------------------------------------------------------------------------------------------|--|
| Save/Open Configuration<br><b>Text Size</b>                                                                                                    | <b>Application Info</b>                                                                                                    | <b>Disclaimer</b>                                                | Write to register every change                                                                                                    |                                               |                                                                                                    |  |
| Diagnostic<br>Configuration Binning Thermal Foldback VIN Foldback PWM Dimming High/Low-Beam Fault Config<br><b>Read ALL Configuration Data:</b><br>Write ALL Configuration Data:<br><b>Read Faults</b><br>FLT_STRSHORT<br><b>FLT LEDSHORT</b><br><b>FLT OPENLED</b><br>FLT OUT OC<br>FLT_OUT_UV<br>FLT_OUT_OV<br>FLT_VDRV_UV<br>FF | <b>Read Shadow</b><br><b>Write Shadow</b><br><b>Continuous Fault Read</b><br><b>FLT_TEMP</b><br>FLT FSET<br>FLT_HBF<br>FLT_VIN_UV<br>FLT_VIN_OV | <b>Read EEPROM</b><br>Write EEPROM*<br>FLT VREG UV<br>FLT_LSG_OC | <b>EEPROM Writes Locked</b><br>*Unlock EEPROM<br>*Unlocking the EEPROM<br>must be the first SPI transfer<br>after power-on<br><b>Clear Faults</b> | <b>Check EEPROM Lock</b>                      | Checking the latest version number at<br>https://registration.allegromicro.com/<br>Latest version = $1.0$<br>This version = $1.1$<br>This version is up to date.<br>Not connected to FTDI, trying to connect<br>Found 1 device(s)<br>C232HM-EDHSL-0 (0)<br>Connected to C232HM-EDHSL-0 (0)<br>Read from 0:0x00 (0)<br>Read from 1: 0x00 (0)<br>Parity check failed!<br>Read from 0:0x00 (0)<br>Parity check failed!<br>Read from 1: 0x00 (0) |  |
| Diagnostic bits in SPI transfer: FF (Fault Flag)<br>Parity check failed (2 times)<br><b>USB Connected</b>                                                                                                    | Error)<br>EE (EEPROM Error)                                                                                                    | <b>VREG UV</b><br>OPENLED                                        | OUT UV<br>OUT OV<br>OUT_OC                                                                                                    | <b>LSG FLT</b><br><b>FSET FLT</b><br>TEMP FLT | INNOVATION WITH PURPOSE<br>VIN UV<br>VIN OV<br>microsystems                                                                                                    |  |

**Figure 6: GUI is connected to USB-Serial but cannot find A80803**

The window on the right side of the GUI window shows the details of each SPI transaction as they are processed. The bottom of the window shows the diagnostic information from on the MISO pin after each SPI read or write. See the Serial Communication section in the datasheet for more details about the SPI interface.

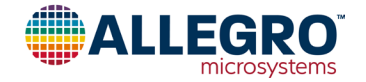

## **Device Configuration**

Each of the other tabs after the Diagnostics tab has two buttons in the top right corner, one to read just the registers represented on that tab, Read config, and one to write the state of the GUI controls in that tab to those registers, Write config. The numbers in the button label indicate the Config registers affected. There is also a checkbox near the top of the window for Write to register every change which will update configuration registers every time a change is made without having to make the change and click the **Write** button.

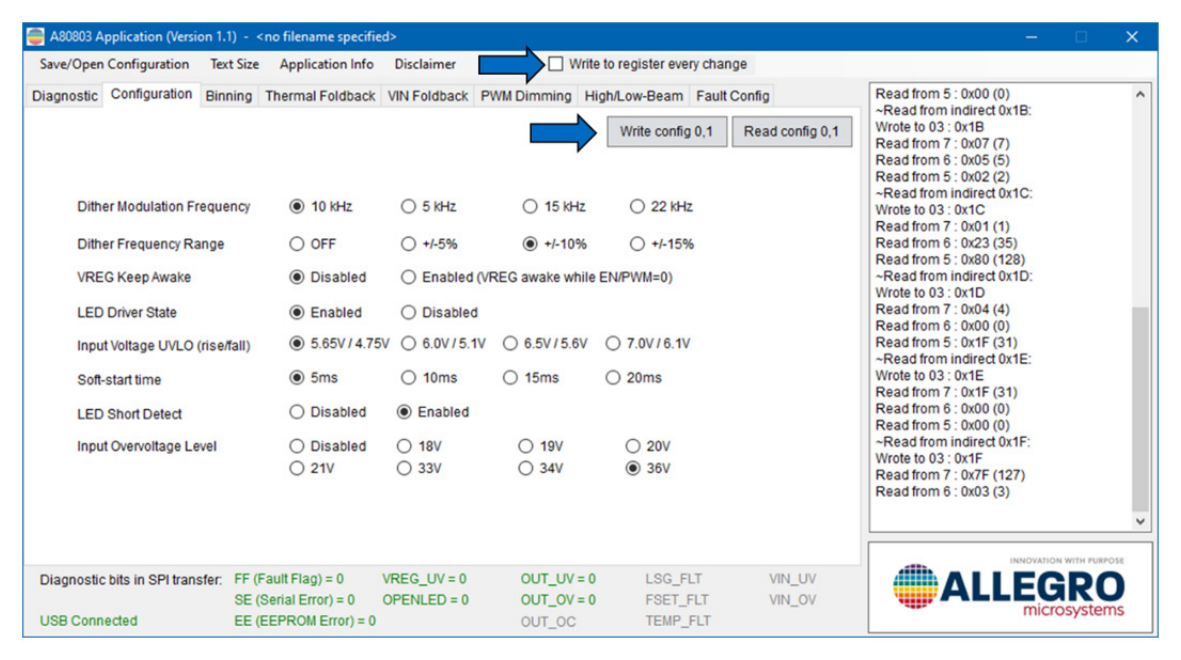

**Figure 8: Read, Write, and Write Every Change** 

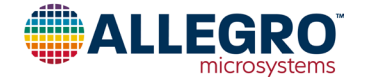

## **Configuration Files and Default EEPROM**

The GUI tool has an option to save its state to a file to be recalled later. Click on the Save/Open Configuration menu item, then click Save this configuration to a file..., and select a location and name the file, shown in Figure 9. Recall this configuration by clicking the Save/Open Configuration button, select Open device configuration file..., and select the file to load. After loading a configuration file, the GUI will update to match the state when it was saved.

At any time, the factory default EEPROM state can be loaded into the GUI controls by selecting Load default configuration to application option from the Save/Open menu.

*Note*: Loading a configuration (including the default) does not automatically send the configuration to the device, giving an opportunity to modify a loaded configuration before writing to the device.

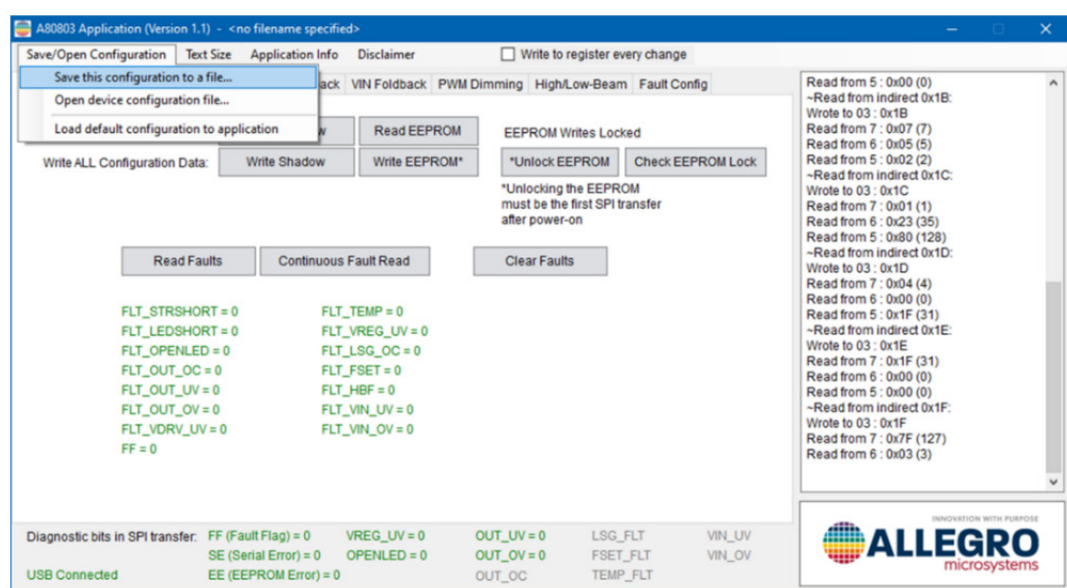

**Figure 9: Save and Load Configuration Files**

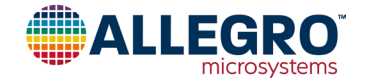

## **Diagnostic Tab**

In addition to the buttons to read or write the full register set, the Diagnostic tab also shows the status of the faults captured in the DIAG0 and DIAG1 registers. The fault status indicators will update with each click of the Read Faults button or continuously if the Continuous Fault Read button is pressed. The fault status indicators will be green and show a value of 0 when no fault is present and red with a value of 1 when a fault is present. Some faults are latched and must be cleared with the Clear Faults button. See DIAG0 and DIAG1 register descriptions in the datasheet for more information.

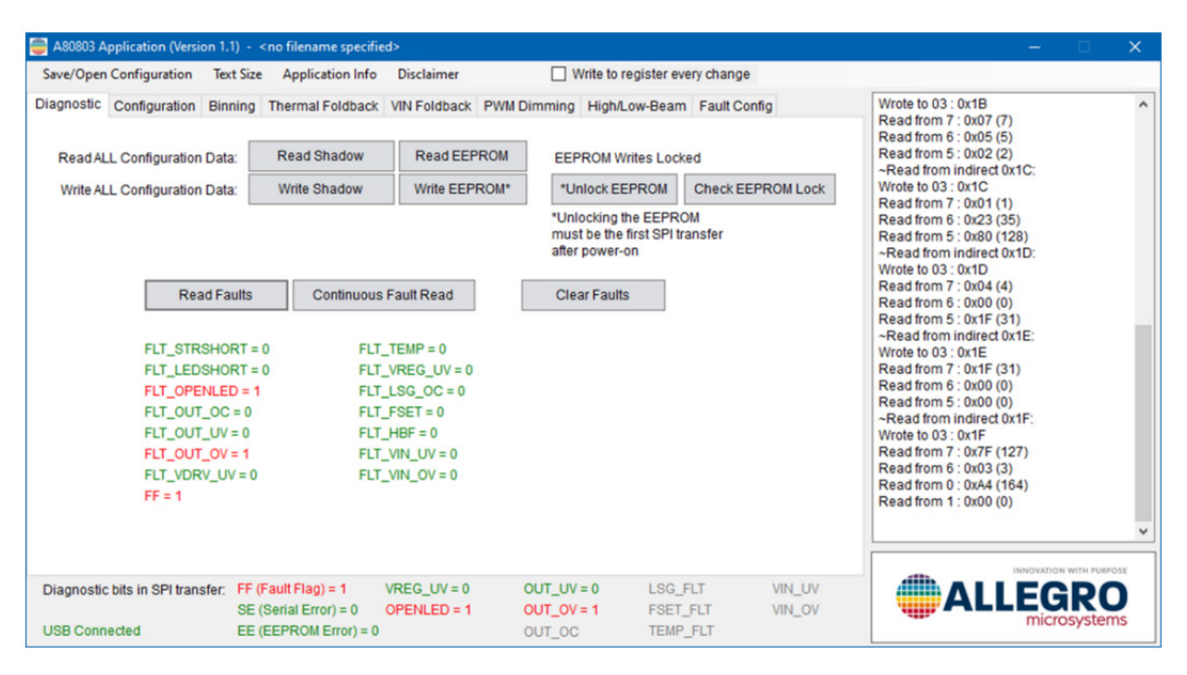

**Figure 10: Fault Indicators**

The bottom of the GUI window shows the faults that are on the MISO line during every SPI transaction. The faults in gray in Figure 10 are only available on the MISO line during a write. See the SPI Data Frames section of the datasheet for more information.

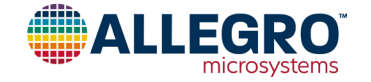

## **Configuration Tab**

The Configuration tab provides several general purpose options to configure the A80803, as shown in Figure 11.

|                      | Save/Open Configuration                                             | <b>Text Size</b> | <b>Application Info</b>                                                      | <b>Disclaimer</b>                                    |                                        | Write to register every change                       |                         |                                                                                                    |                     |
|----------------------|---------------------------------------------------------------------|------------------|------------------------------------------------------------------------------|------------------------------------------------------|----------------------------------------|------------------------------------------------------|-------------------------|----------------------------------------------------------------------------------------------------|---------------------|
|                      | Diagnostic Configuration                                            |                  | Binning Thermal Foldback VIN Foldback PWM Dimming High/Low-Beam Fault Config |                                                      |                                        | Write config 0.1                                     | Read config 0.1         | Read from 5: 0x00 (0)<br>~Read from indirect 0x1B:<br>Wrote to 03 : 0x1B<br>Read from 7: 0x07 (7)<br>Read from 6: 0x05 (5)                            | $\hat{\phantom{a}}$ |
|                      | <b>Dither Modulation Frequency</b><br><b>Dither Frequency Range</b> |                  | $\circledcirc$ 10 kHz<br>O OFF                                               | $O$ 5 kHz<br>$() +1.5%$                              | $O$ 15 kHz<br>$() +1 - 10%$            | $O$ 22 kHz<br>$O + 15%$                              |                         | Read from 5: 0x02 (2)<br>~Read from indirect 0x1C:<br>Wrote to 03 : 0x1C<br>Read from 7: 0x01 (1)<br>Read from 6: 0x23 (35)                           |                     |
|                      | <b>VREG Keep Awake</b><br><b>LED Driver State</b>                   |                  | <b>O</b> Disabled<br>◉ Enabled                                               | $O$ Disabled                                         | ◯ Enabled (VREG awake while EN/PWM=0)  |                                                      |                         | Read from 5: 0x80 (128)<br>~Read from indirect 0x1D:<br>Wrote to 03 : 0x1D<br>Read from 7: 0x04 (4)                                                   |                     |
|                      | Input Voltage UVLO (rise/fall)<br>Soft-start time                   |                  | 65.65V/4.75V<br>$\odot$ 5ms                                                  | $O$ 6.0V/5.1V<br>$\bigcirc$ 10ms                     | ◯ 6.5V / 5.6V<br>$\bigcirc$ 15ms       | ○ 7.0V/6.1V<br>$\bigcirc$ 20ms                       |                         | Read from 6: 0x00 (0)<br>Read from 5: 0x1F (31)<br>~Read from indirect 0x1F:<br>Wrote to 03 : 0x1E<br>Read from 7: 0x1F (31)                          |                     |
|                      | <b>LED Short Detect</b><br><b>Input Overvoltage Level</b>           |                  | ◯ Disabled<br>$O$ Disabled<br>$\bigcirc$ 21V                                 | <b>C</b> Enabled<br>$\bigcirc$ 18V<br>$\bigcirc$ 33V | $\bigcirc$ 19V<br>$\bigcirc$ 34V       | $\bigcirc$ 20V<br><b>◎ 36V</b>                       |                         | Read from 6: 0x00 (0)<br>Read from 5: 0x00 (0)<br>~Read from indirect 0x1F:<br>Wrote to 03 : 0x1F<br>Read from 7: 0x7F (127)<br>Read from 6: 0x03 (3) |                     |
| <b>USB Connected</b> | Diagnostic bits in SPI transfer: FF (Fault Flag) = 0                |                  | $SE$ (Serial Error) = 0<br>EE (EEPROM Error) = $0$                           | VREG $UV = 0$<br>$OPENLED = 0$                       | $OUT_UV = 0$<br>$OUT OV = 0$<br>OUT OC | <b>LSG FLT</b><br><b>FSET FLT</b><br><b>TEMP FLT</b> | <b>VIN UV</b><br>VIN OV | INNOVATION WITH PURPOSE<br>microsystems                                                                                                    |                     |

**Figure 11: General Configuration** 

# **Binning Tab**

The Binning tab has four sliders to control the bin gain for each of the four bins. The binning level acts as a derating for the maximum LED current. The BINSEL pin (a resistor divider from VCC selectable by jumpers on the Evaluation Board) selects which bin is active; see the Bin Select section of this document and the LED Analog Dimming section of the datasheet for more information about binning with the A80803.

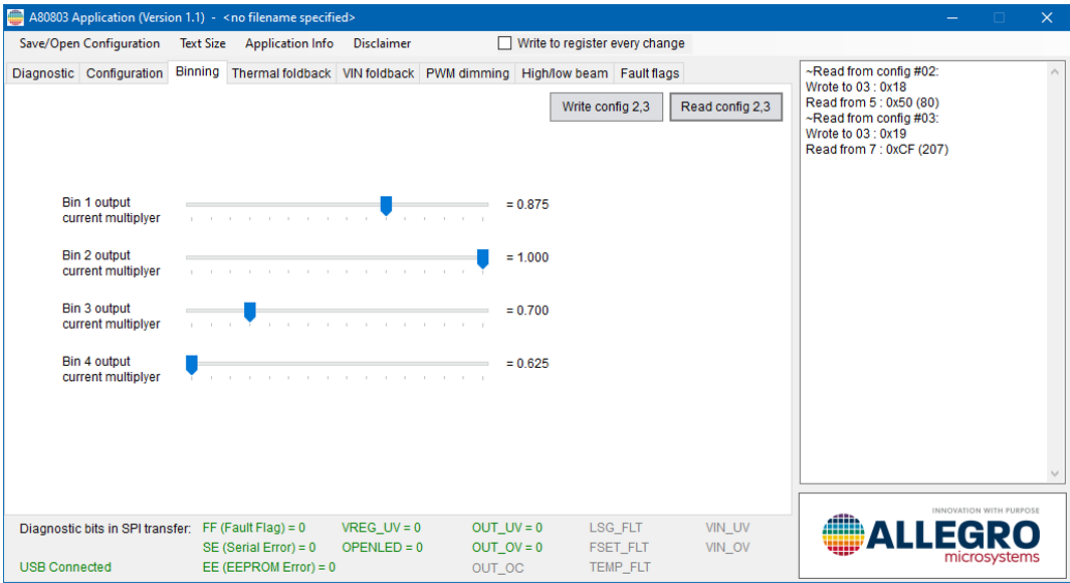

**Figure 12: Binning Configuration**

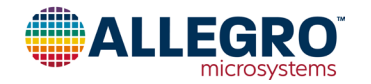

## **Thermal Foldback Tab**

The Thermal Foldback tab has sliders for the NTC analog dimming options. See the Thermal Derating section and the Thermal Derating Example in the datasheet for more information about calculating these values.

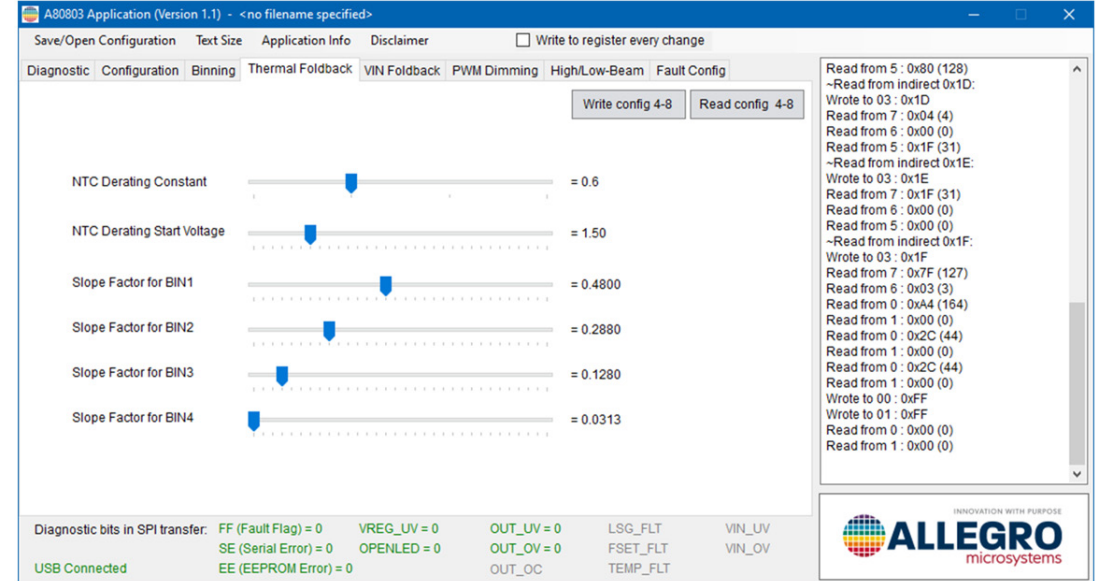

**Figure 13: Thermal Foldback Configuration**

## **VIN Foldback Tab**

The VIN Foldback tab has sliders for the VIN derating analog dimming options. See the Input Voltage Derating section and the Input Voltage Derating Example in the datasheet for more information about calculating these values.

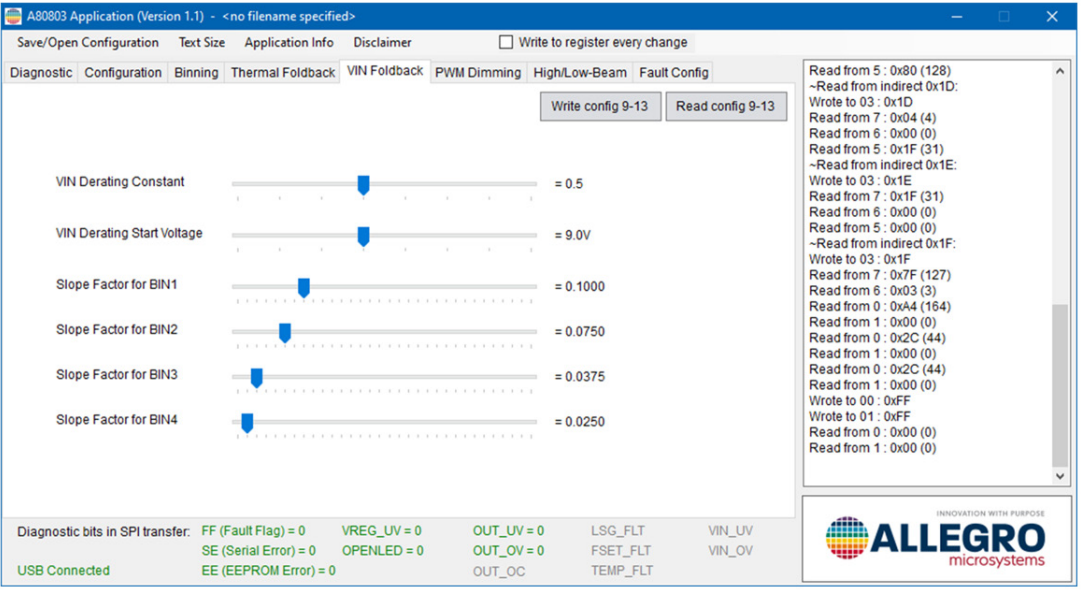

**Figure 14: Input Voltage Foldback Configuration**

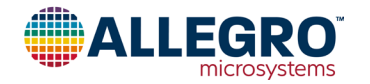

## **PWM Dimming Tab**

This tab has options related to PWM dimming and includes the following options for internal PWM dimming: a toggle selection for Internal PWM Dimming Override, four options for Internal PWM Dimming Frequency, and a slider for Internal PWM Dimming Duty Cycle. The Internal/External PMOSFET Gate Current option applies to the PWMOUT gate driver for both internal and external PWM dimming. See the LED PWM Dimming section of the datasheet for more information about PWM dimming with the A80803.

*Note*: If the DIMn pin is low, the Internal PWM Dimming Duty Cycle slider will set the PWM dimming duty cycle even if Internal PWM Dimming Override is set to Disabled because the device will honor the DIMn selection for internal PWM.

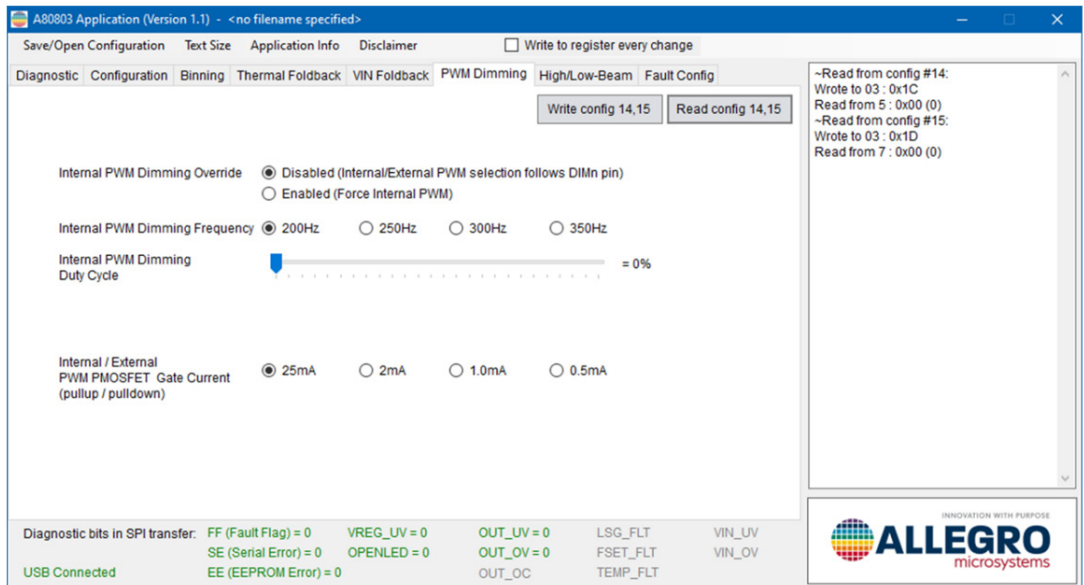

**Figure 15: PWM Dimming Configuration**

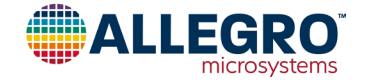

## **High/Low-Beam Tab**

The High/Low-Beam tab has options to set the overvoltage and undervoltage thresholds for both low-beam and high-beam, the overvoltage behavior, the additional dead time setting, and high-beam gate controls. The high-beam gate can be forced on with the High-beam Gate On/Off option, and the HBG Control option can be set to invert how HBG reacts to the LBEAMn pin (this option should only be used with the application circuit for low/high-beam transitions that short out the high-beam LEDs; see APE-K80803KET-SF for an Evaluation Board of this application. Also see Low and High Beam Control section of the datasheet for more information.

*Note*: Allegro recommends setting low-beam and high-beam overvoltage limits approximately 5 V above the expected output voltage.

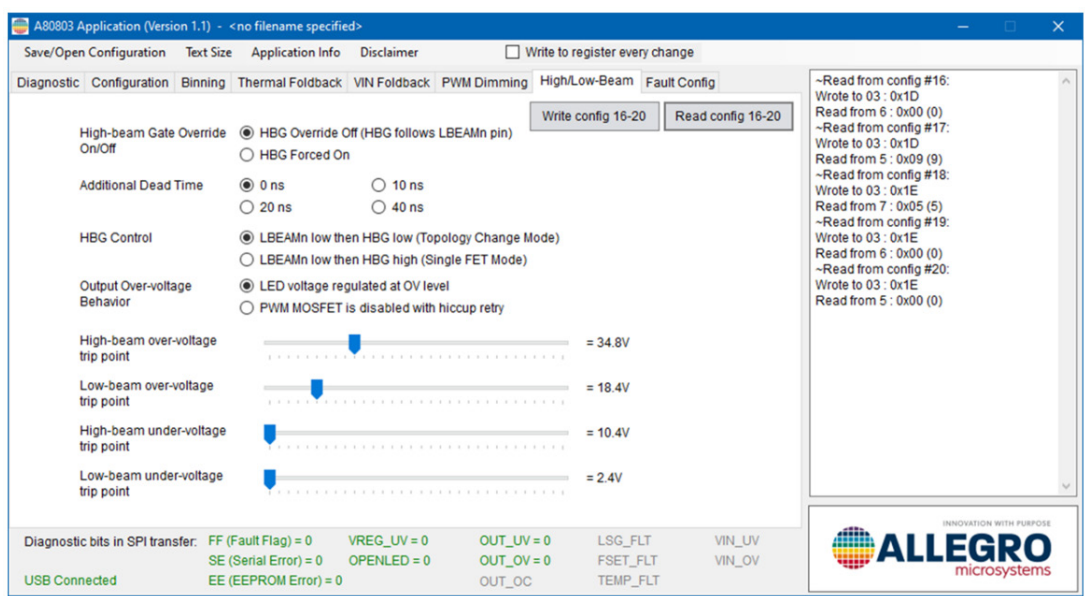

**Figure 16: PWM Dimming Configuration**

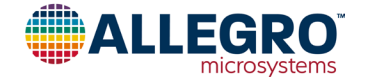

# **Fault Flags Tab**

The Fault Flags tab has options to set which faults are reported on FFn2, the FFn2 delay, the overcurrent detection filter, and the oneout-all-out behavior.

| A80803 Application (Version 1.1) - < no filename specified>                                                                                                    |                                                                                                    |                                                                                                    |                                                           |                         | $\times$                                                                                                    |
|----------------------------------------------------------------------------------------------------|----------------------------------------------------------------------------------------------------|----------------------------------------------------------------------------------------------------|-----------------------------------------------------------|-------------------------|----------------------------------------------------------------------------------------------------|
| Save/Open Configuration                                                                                                    | <b>Text Size</b><br><b>Application Info</b>                                                                                                    | <b>Disclaimer</b>                                                                                                    | Write to register every change                            |                         |                                                                                                    |
|                                                                                                    |                                                                                                    | Diagnostic Configuration Binning Thermal foldback VIN foldback PWM dimming High/low beam Fault flags                                                                                                    |                                                           |                         | Read from 5: 0x00 (0)<br>~Read from indirect 0x1B:                                                                                                    |
| <b>LED string short</b><br><b>LED</b> open<br>Output over-current<br>Output under-voltage<br>Output over-voltage<br><b>VREG</b> under-voltage<br>Over-temperature<br>High-beam fault<br>Fault flag FFn2 delay<br>Over-current detect filter<br>(clock cycles before OC<br>protection activates)<br>One out all out<br>fault behavior | ◯ Not reported on FFn2<br>◯ Not reported on FFn2<br>◯ Not reported on FFn2<br>$\bigcirc$ Not reported on FFn2<br>$\bigcirc$ Not reported on FFn2<br>$\bigcirc$ Not reported on FFn2<br>◯ Not reported on FFn2<br>◯ Not reported on FFn2<br>$\bigcirc$ 100 ms<br><b>◎ 50 ms</b><br>$\odot$ 2<br>$\bigcirc$ 4<br>◉ Disabled<br>◯ FFn1 becomes bidirectional enable/fault flag<br>◯ FFn2 becomes bidirectional enable/fault flag | Reported on FFn2<br>Reported on FFn2<br>Reported on FFn2<br>Reported on FFn2<br>Reported on FFn2<br>Reported on FFn2<br>Reported on FFn2<br>Reported on FFn2<br>$\bigcirc$ 1000 ms<br>$\bigcirc$ 8<br>◯ FFn1 and FFn2 become bidirectional enable/fault flags | Write config 21.22<br>$\bigcirc$ 2000 ms<br>$\bigcirc$ 16 | Read config 21.22       | Wrote to 03: 0x1B<br>Read from 7: 0x07 (7)<br>Read from 6: 0x05 (5)<br>Read from 5: 0x02 (2)<br>~Read from indirect 0x1C:<br>Wrote to 03 : 0x1C<br>Read from 7: 0x01(1)<br>Read from 6: 0x23 (35)<br>Read from 5: 0x00 (0)<br>~Read from indirect 0x1D:<br>Wrote to 03 : 0x1D<br>Read from 7: 0x00 (0)<br>Read from 6: 0x00 (0)<br>Read from 5: 0x3F (63)<br>~Read from indirect 0x1E:<br>Wrote to 03 : 0x1E<br>Read from 7: 0x1F (31)<br>Read from 6: 0x00 (0)<br>Read from 5: 0x00 (0)<br>~Read from indirect 0x1F:<br>Wrote to 03 : 0x1F<br>Read from 7: 0x3F (63)<br>Read from 6: 0x33 (51) |
| Diagnostic bits in SPI transfer: FF (Fault Flag) = 0<br><b>USB Connected</b>                                                                                                    | SE (Serial Error) = 0<br>EE (EEPROM Error) = $0$                                                                                                    | $OUT UV = 0$<br>$VREG UV = 0$<br>$OPENLED = 0$<br>$OUT OV = 0$<br>OUT OC                                                                                                    | <b>LSG FLT</b><br><b>FSET_FLT</b><br><b>TEMP_FLT</b>      | <b>VIN UV</b><br>VIN OV | NNOVATION WITH PURPOSE<br>microsystems                                                                                                    |

**Figure 17: Fault Flag Configuration**

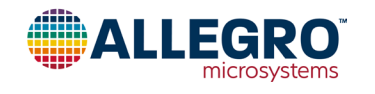

## **Writing to EEPROM**

The EEPROM must be unlocked before it can be written. Unlocking the EEPROM must be the first SPI transaction after the device is powered. To unlock and write EEPROM with the GUI, follow this procedure:

- 1. Power on the device and read the faults to verify communication.
- 2. Power cycle the A80803 while keeping the GUI open.
- 3. Click the Unlock EEPROM button (this must be first button after A80803 is powered).
- 4. If the unlock was successful, the text above the unlock button will read EEPROM Writes Unlocked in green text.
- 5. Click the Read Shadow button to read the full shadow register contents into the GUI.

*Note*: If this step is skipped, the full state of the GUI will still be written into the full EEPROM in Step 7. Reading shadow before making changes to the GUI is the best practice to ensure only the desired settings are modified in EEPROM.

- 6. Update the controls on any tab to the desired state to be written into EEPROM.
- 7. Return to the Diagnostic tab and click the Write EEPROM button to write all configuration data to EEPROM.
- 8. Optionally, power-cycle and use the Read Shadow button to verify the shadow registers are updated with the new values on power-up.

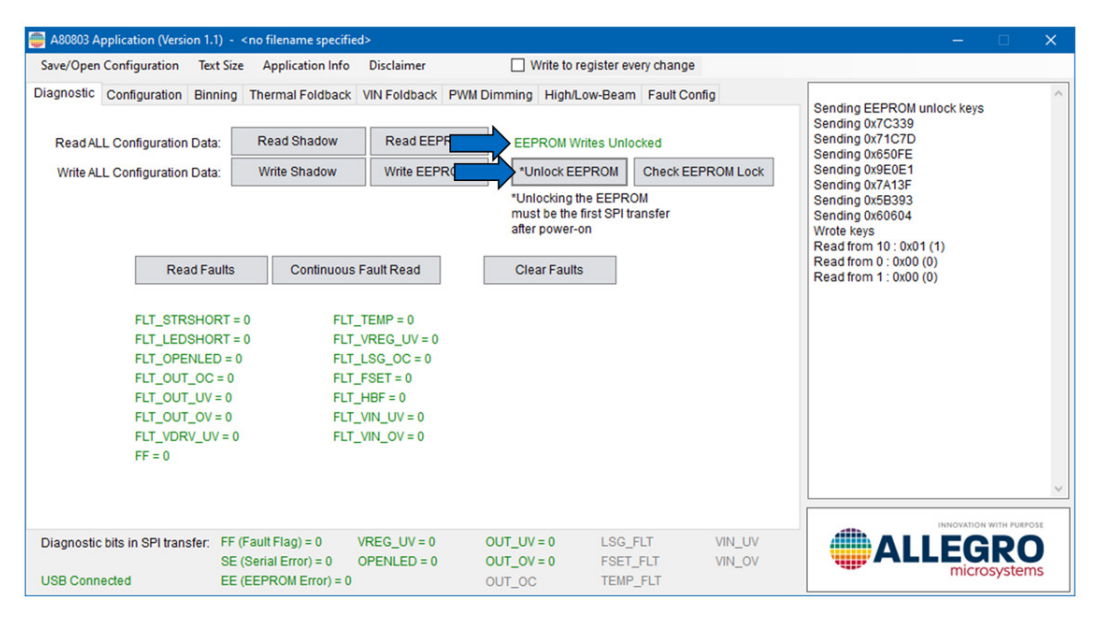

**Figure 18: EEPROM Writes Unlocked**

*Note*: If needed, to restore the EEPROM to the factory settings, load the default configuration into the GUI (see Configuration Files) and write it to EEPROM.

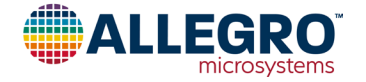

# <span id="page-16-0"></span>**LOW/HIGH-BEAM TOPOLOGY SWITCH EVALUATION BOARD**

The low/high-beam topology switch configuration operates in buck-boost mode while in low-beam and in boost mode while in highbeam. This allows for shorter low-beam strings that may have an output voltage less than the input voltage. Connect the LED string to terminal block X2 as shown in Figure 19, where terminal A to CT is the low-beam string, and terminal A to K is the high-beam string. Connect a power supply as described in the Power Input section of this document and set the jumpers to achieve the desired dimming option as described in the Control Pins section. Connect the FTDI USB breakout cable to J8 for optional software configuration and fault readback.

When LBEAMn is low, Q4 is on and Q5 is off, directing the LED current from the LED anode through the CT terminal and through Q4 back to VIN. When LBEAMn is high, Q4 is off and Q5 is on, directing the LED current through the full LED string and through Q5 to ground.

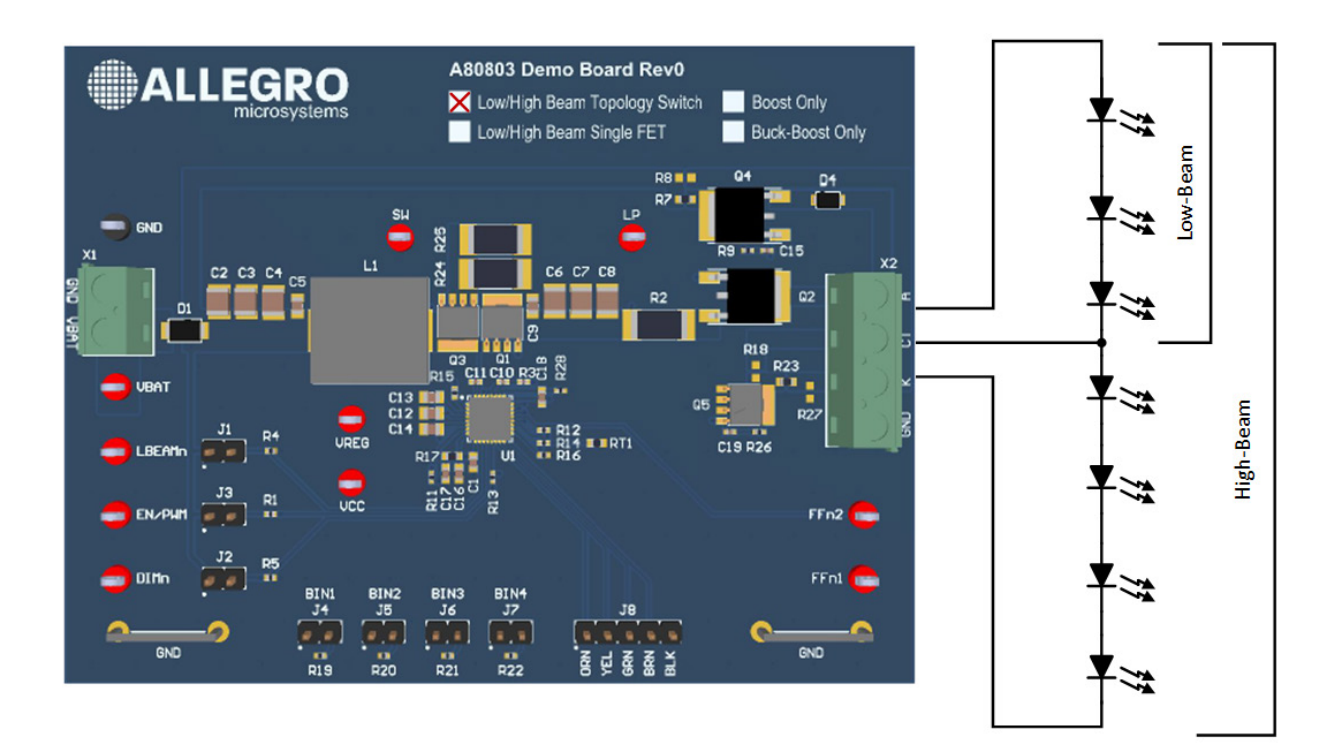

**Figure 19: APEK80803KET-TS PCB with LED Connection**

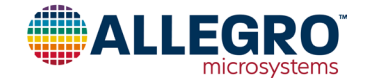

# **APEK80803KET-TS SCHEMATIC**

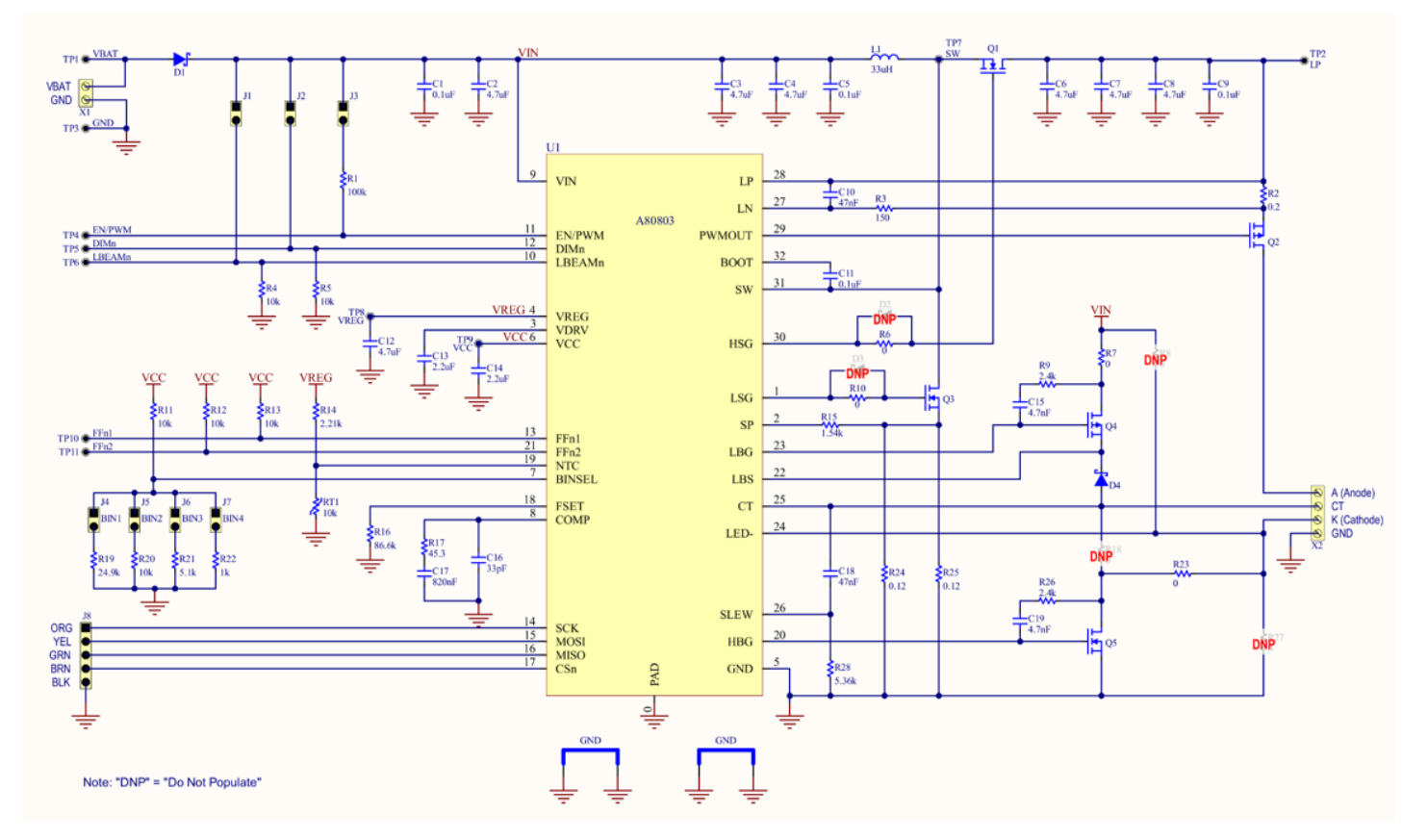

**Figure 20: APEK80803KET-TS Schematic**

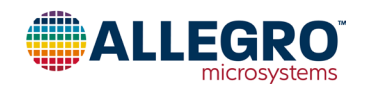

#### **APEK80803KET-TS Bill of Materials**

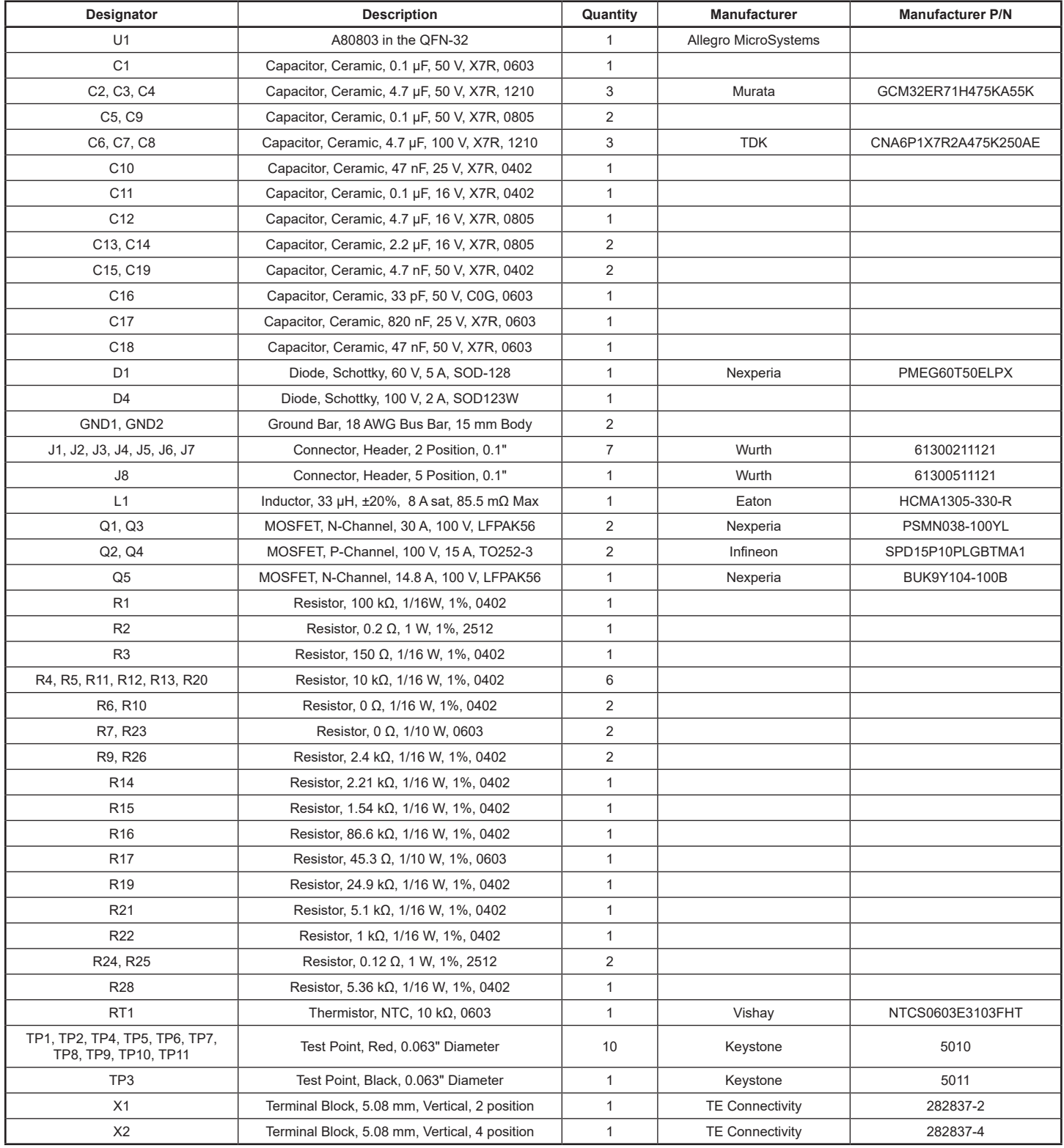

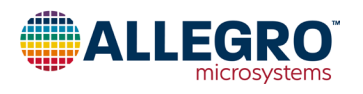

# <span id="page-19-0"></span>**LOW/HIGH-BEAM SINGLE FET EVALUATION BOARD**

The low/high-beam single FET configuration operates in boost mode for both low-beam and high-beam and shorts out the high-beam part of the LED string while in low-beam. The LED string must have enough LEDs for the boost output voltage to be higher than the input voltage for both low-beam and high-beam. Connect the LED string to terminal block X2 as shown in Figure 21, where A to CT is low-beam, and A to K is high-beam. Connect a power supply as described in the Power Input section of this document and set the jumpers to achieve the desired dimming option as described in the Control Pins section. Connect the FTDI USB breakout cable to J8 for optional software configuration and fault readback.

When LBEAMn is low, the high-beam LEDs are shorted to ground by Q5, and when LBEAMn is high, Q5 is open and the LED current flows through the high-beam LEDs and returns through the cathode terminal to ground.

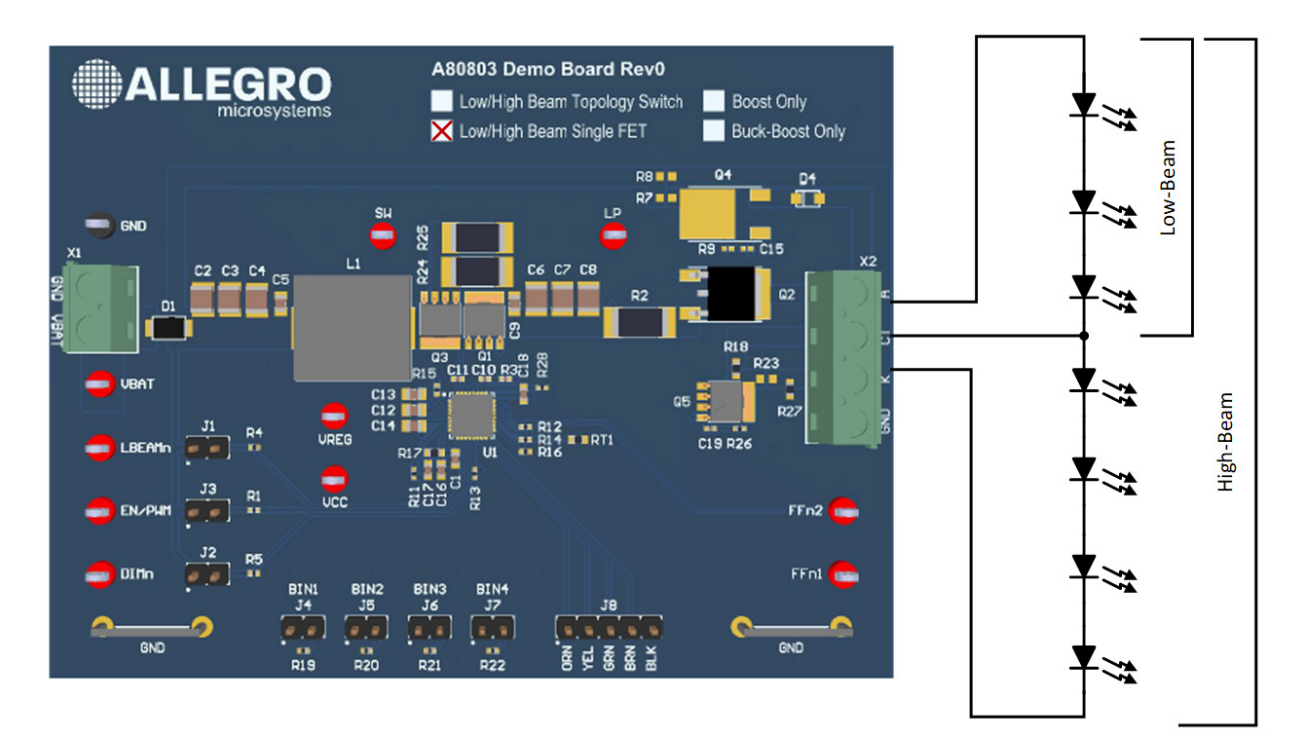

#### **Figure 21: APEK80803KET-SF PCB with LED Connection**

*Note*: This Evaluation Board requires EEPROM bit HBGCTRL = 1, which is different from the other Evaluation Boards and the default EEPROM which sets HBGCTRL = 0. See the Confirm HBGCTRL Bit section before powering up LEDs.

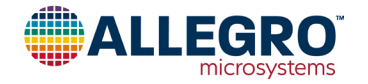

## **Confirm HBGCTRL Bit**

To confirm the HBGCTRL bit is set appropriately for the shorting FET configuration, power-on the device into internal dimming mode (J3 installed, J2 open), then read back EEPROM and check the HBGCTRL bit. If HBGCTRL = 0, the EEPROM must be updated before the device can be used for driving LEDs. This process is illustrated in the figures below using the A80803 GUI tool.

Power on the device and read EEPROM.

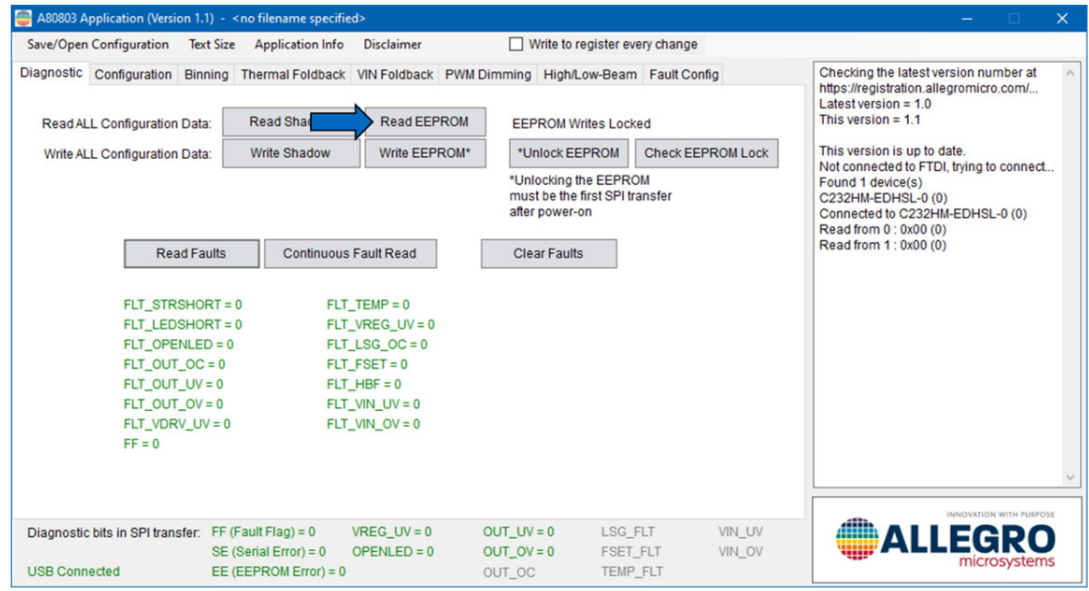

Check the HBG Control section of the High/Low-Beam tab.

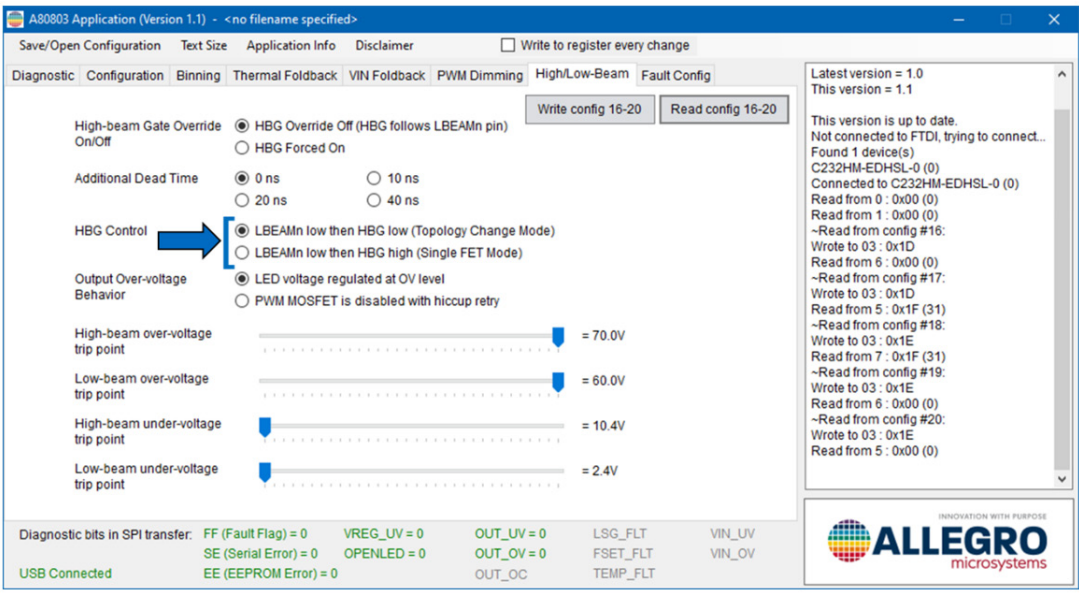

**Figure 22: HBGCTRL Bit in A80803 GUI**

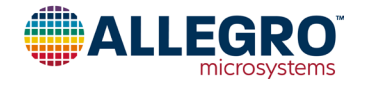

If HBG Control is set for Topology Change Mode, then refer to the Writing to EEPROM section and follow the steps below to configure the device properly for this application.

- 1. Power-cycle the device.
- 2. Unlock the EEPROM for writes.
- 3. Click Read EEPROM to align the GUI controls with the EEPROM on the device.
- 4. Return to the High/Low-Beam tab and set the HBG Control field for Single FET Mode.
- 5. Return to the Diagnostic tab and click Write EEPROM.

#### **APEK80803KET-SF SCHEMATIC**

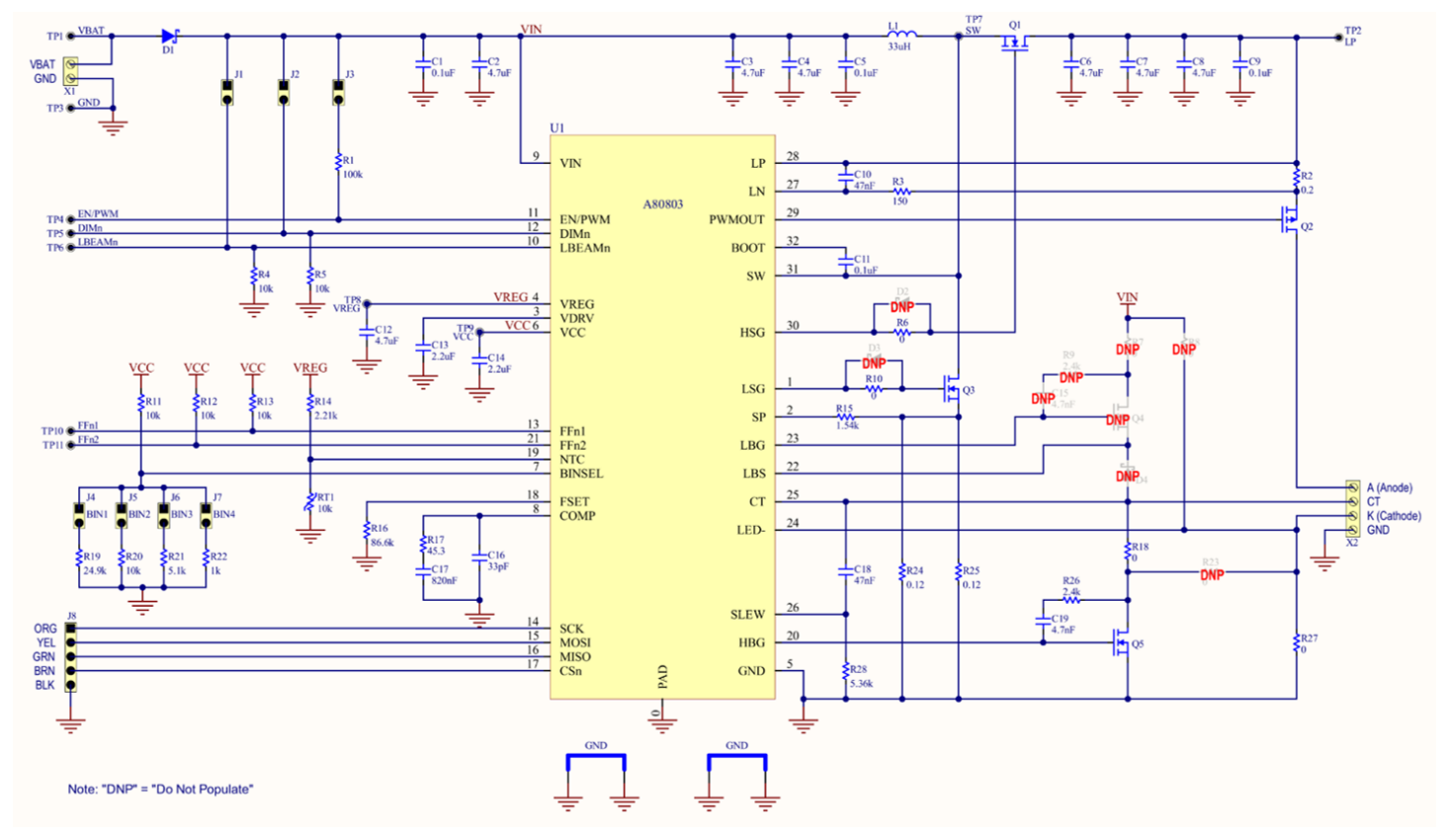

**Figure 23: APEK80803KET-SF Schematic**

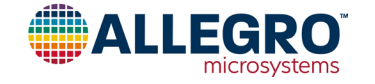

#### **APEK80803KET-SF Bill of Materials**

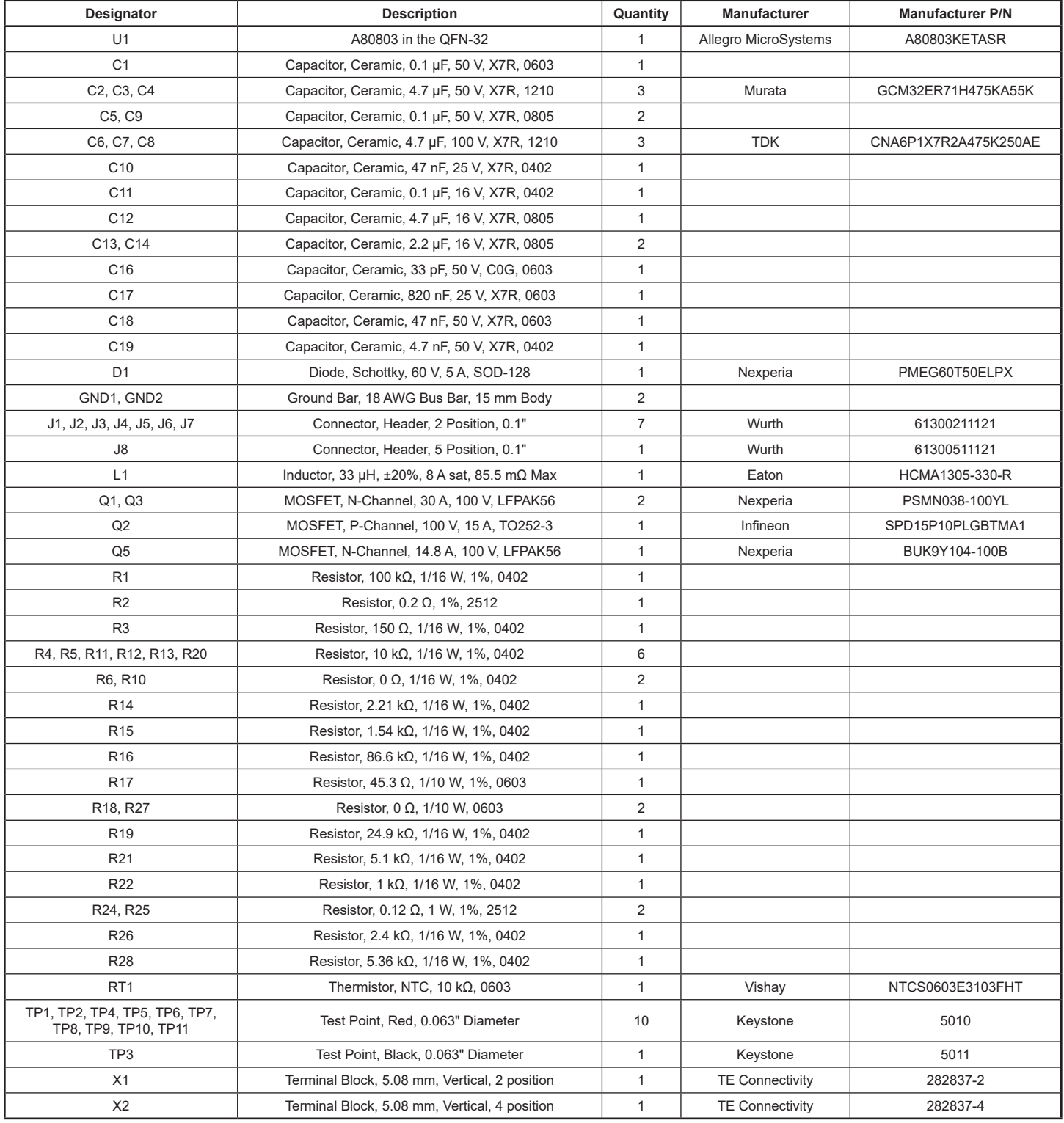

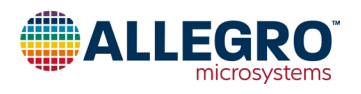

# <span id="page-23-0"></span>**BOOST ONLY EVALUATION BOARD**

The boost only configuration operates in boost mode without an option for low-beam or high-beam. The Evaluation Board should only operate low-beam mode in this configuration for the fault detection to work properly. Connect the LED string to terminal block X2 as shown in Figure 24, where the LEDs connect between the anode terminal A and the cathode terminal K. The CT pin should connect to ground, which is done on the Evaluation Board through R18, R23, and R27. Connect a power supply as described in the Power Input section and set the jumpers to achieve the desired dimming option. Connect the FTDI USB breakout cable to J8 for optional software configuration and fault readback.

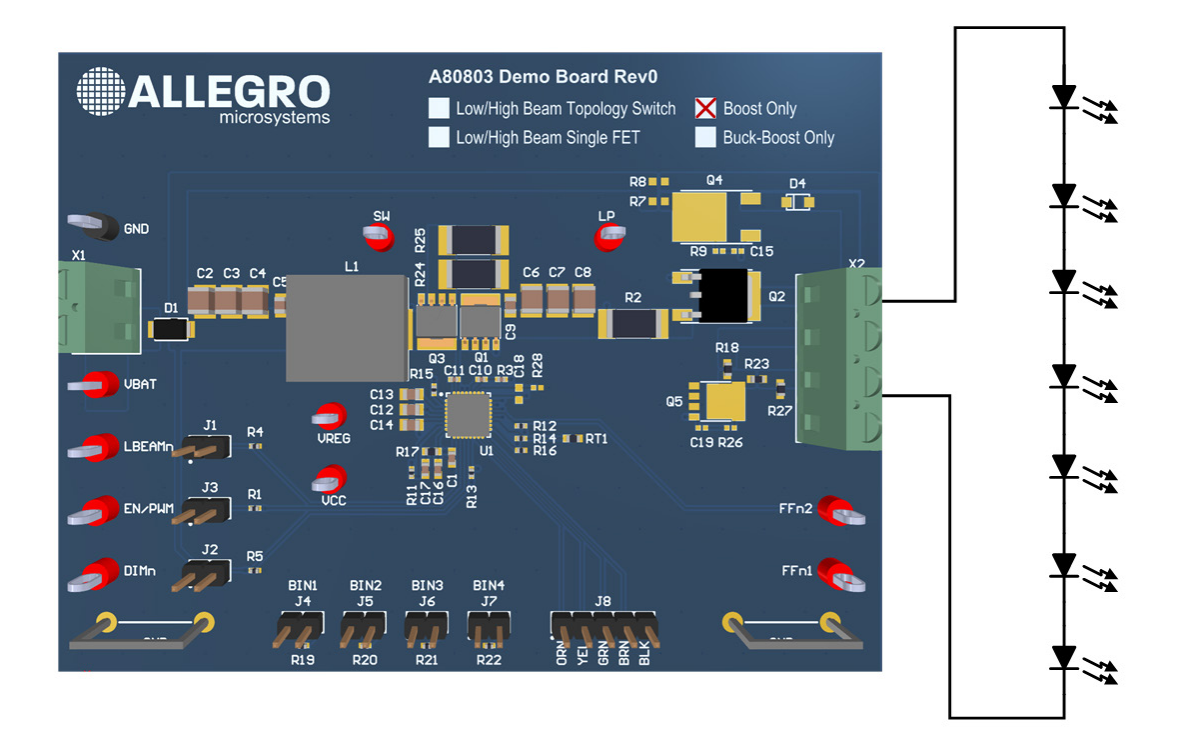

**Figure 24: APEK80803KET-BO PCB with LED Connection**

*Note*: Keep the jumper J1 open to keep the LBEAMn pin pulled to ground in this configuration.

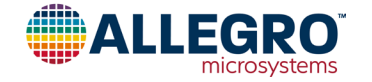

#### **APEK80803KET-BO SCHEMATIC**

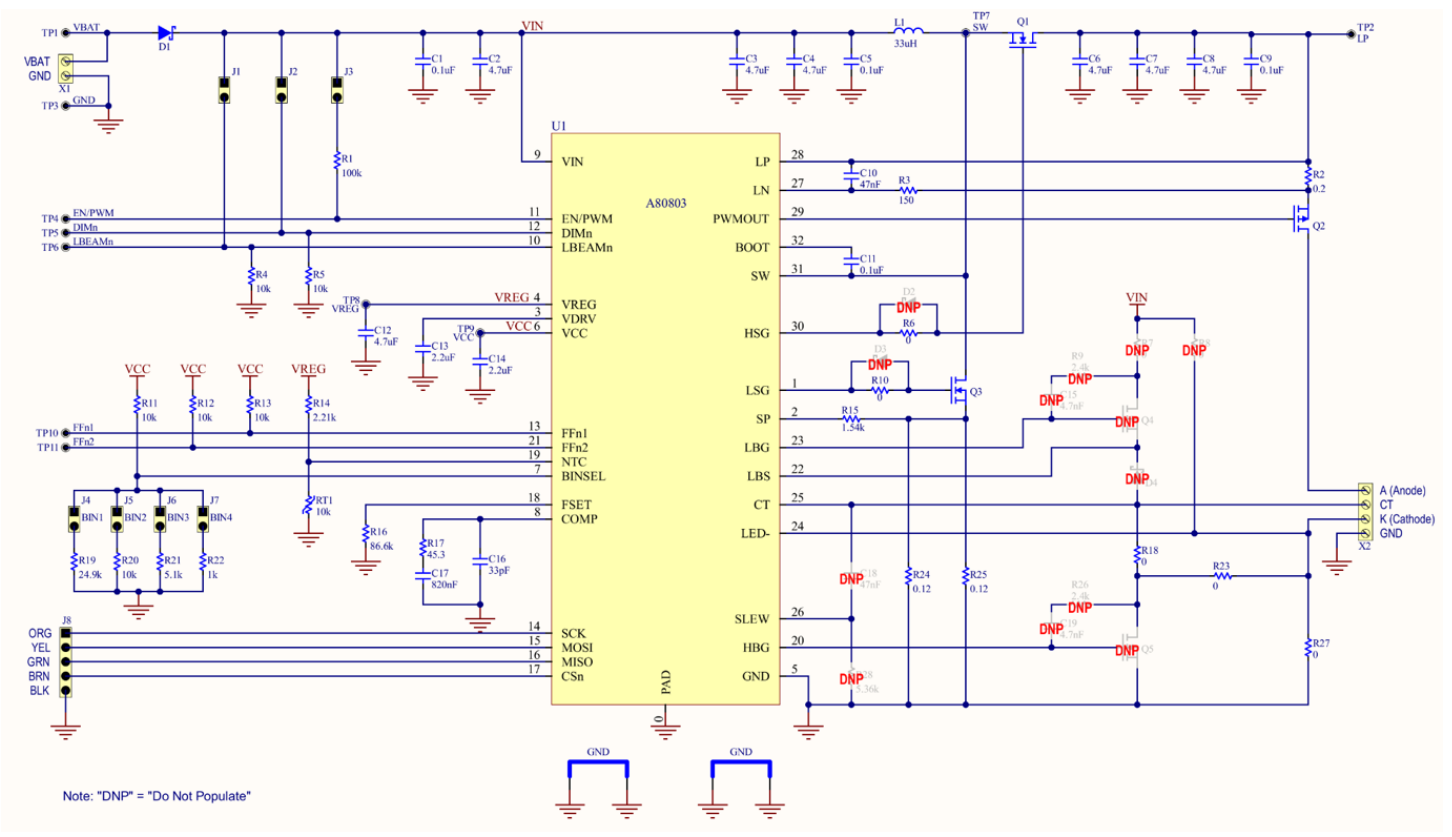

**Figure 25: APEK80803KET-BO Schematic**

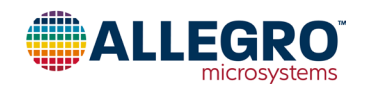

#### **APEK80803KET-BO Bill of Materials**

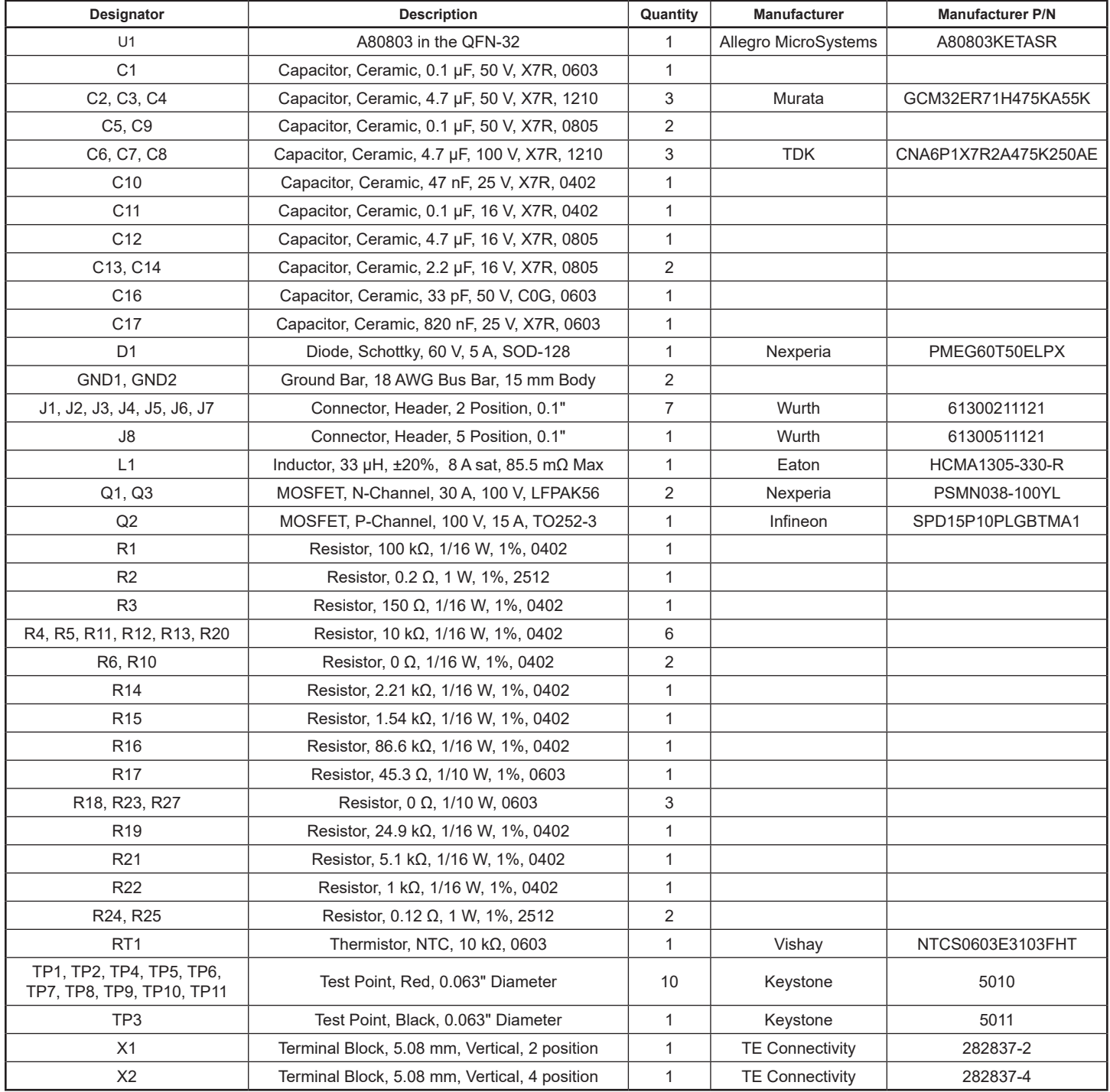

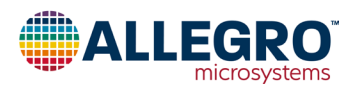

# <span id="page-26-0"></span>**BUCK-BOOST ONLY EVALUATION BOARD**

The buck-boost only configuration operates in buck-boost mode without an option for low-beam or high-beam. The Evaluation Board should only operate in low-beam mode in this configuration for the fault detection to work properly. Connect the LED string to terminal block X2 as shown in Figure 27, where the LEDs connect between the anode terminal A and the cathode terminal K. The CT pin should connect to the LED string cathode, which is done on the Evaluation Board through R18 and R23. Connect a power supply as described in the Power Input section and set the jumpers to achieve the desired dimming option. Connect the FTDI USB breakout cable to J8 for optional software configuration and fault readback. APEK80803KET-BB Rev0 has a zero ohm resistor across Q4.

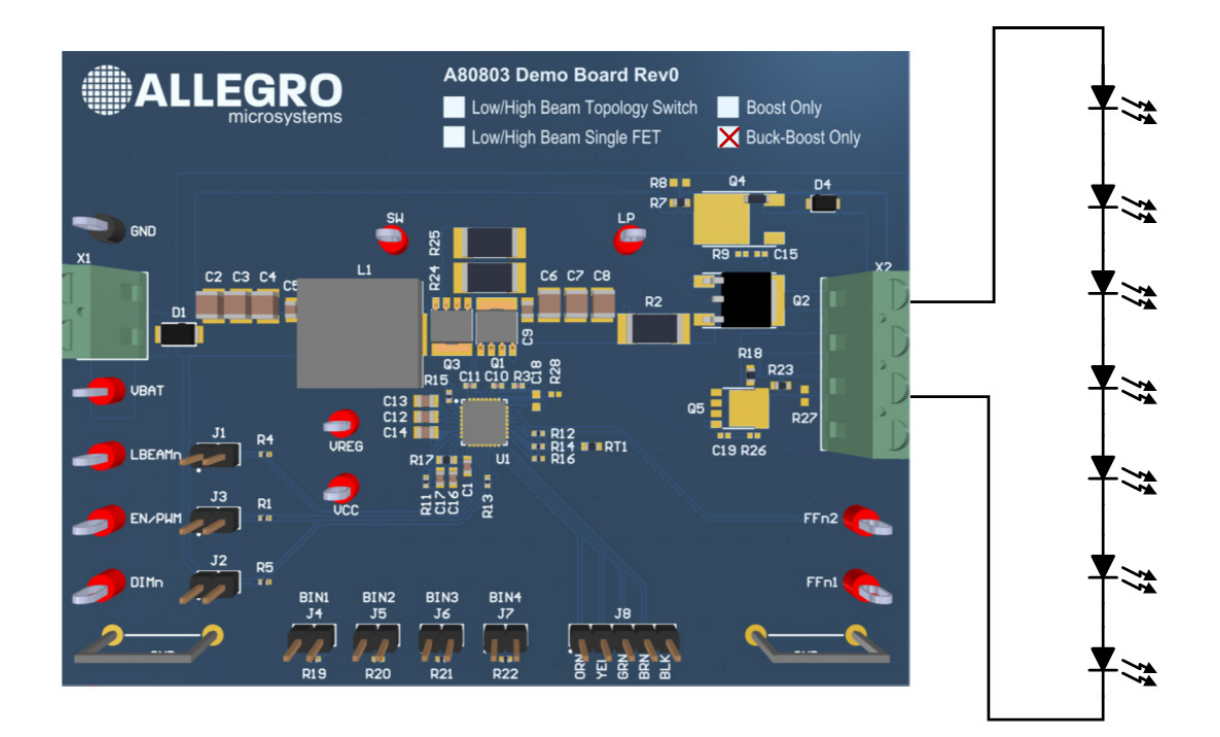

**Figure 26: APEK80803KET-BB PCB with LED Connection**

*Note*: Keep the jumper J1 open to keep the LBEAMn pin pulled to ground in this configuration.

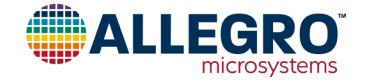

## **APEK80803KET-BB SCHEMATIC**

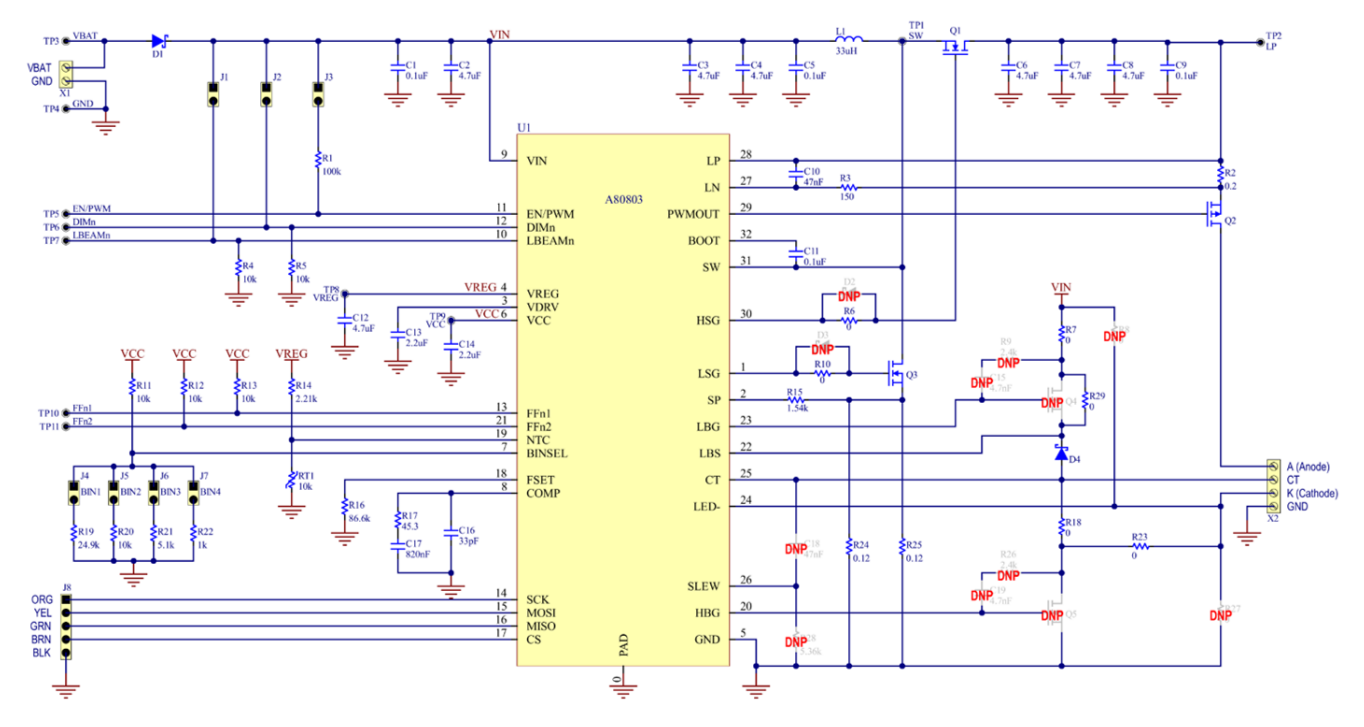

**Figure 27: APEK80803KET-BB Schematic**

R29 was added post-fabrication to connect the LED cathode to VIN through diode D4.

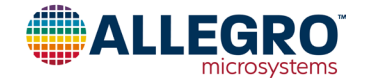

#### **APEK80803KET-BB Bill of Materials**

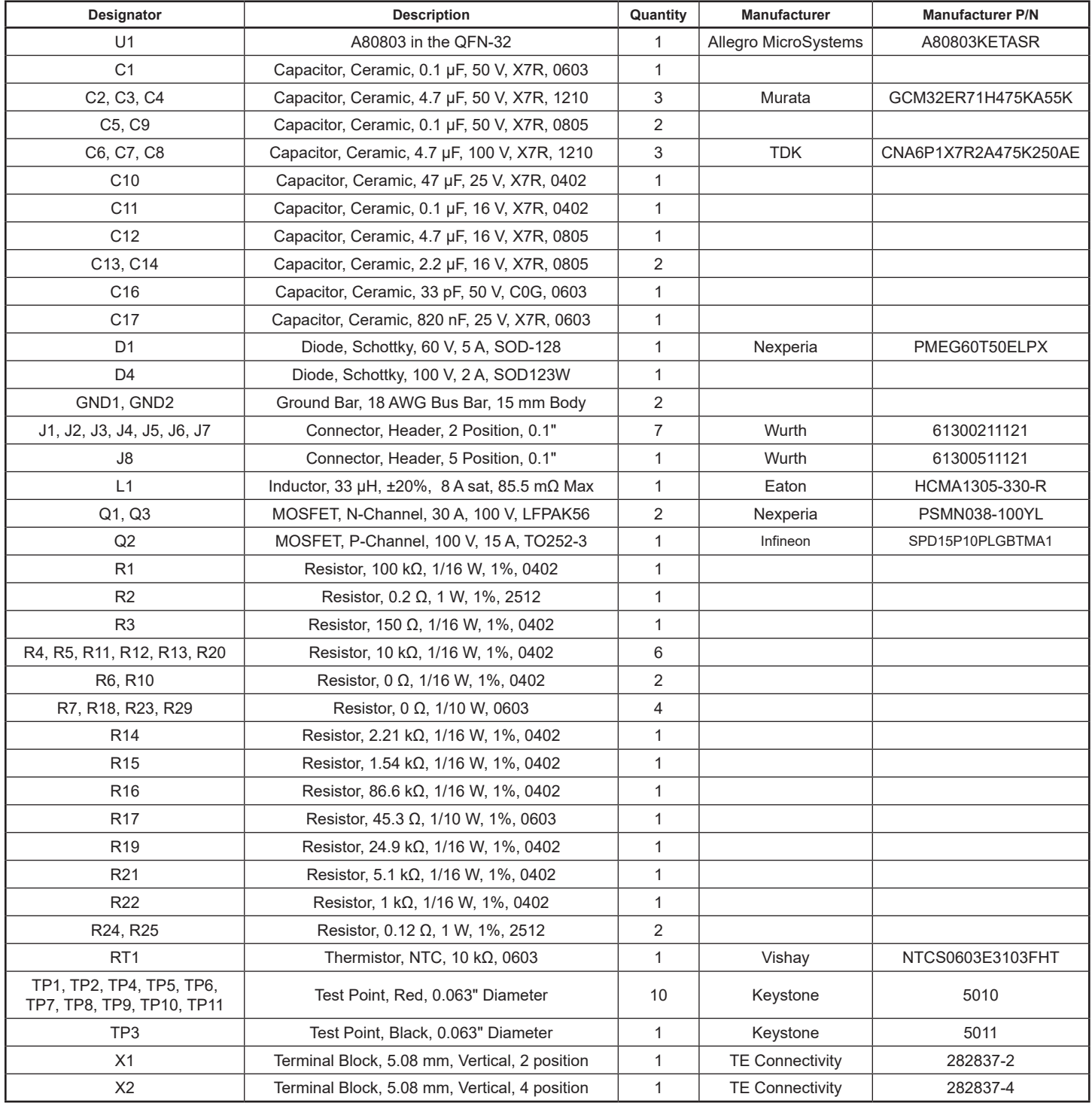

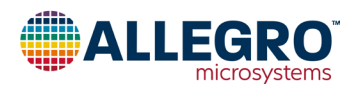

## <span id="page-29-0"></span>**BOARD LAYOUT**

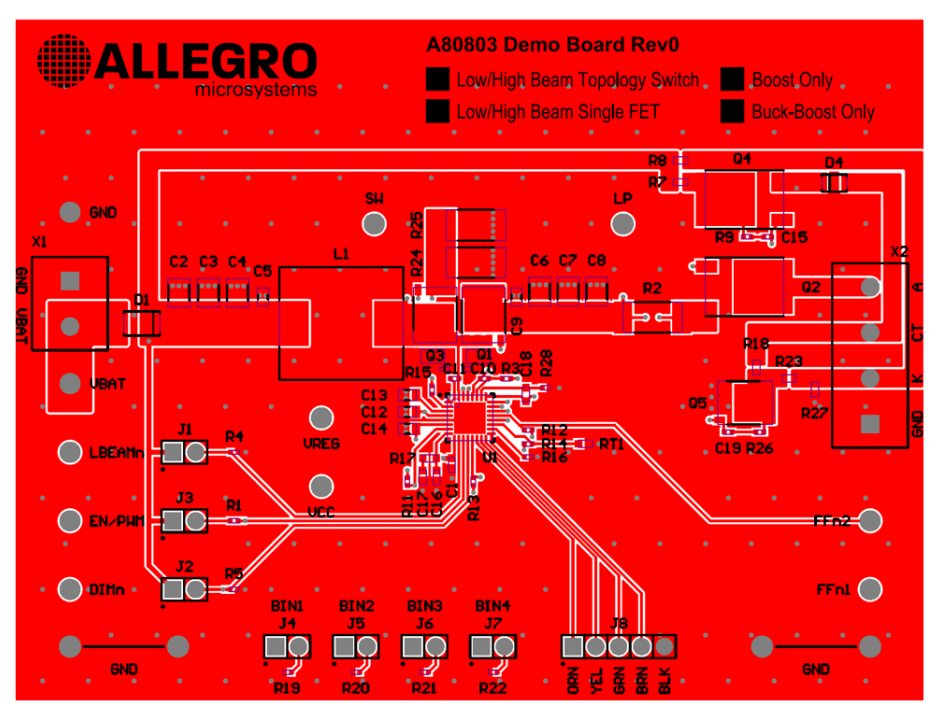

**Figure 28: Top Layer**

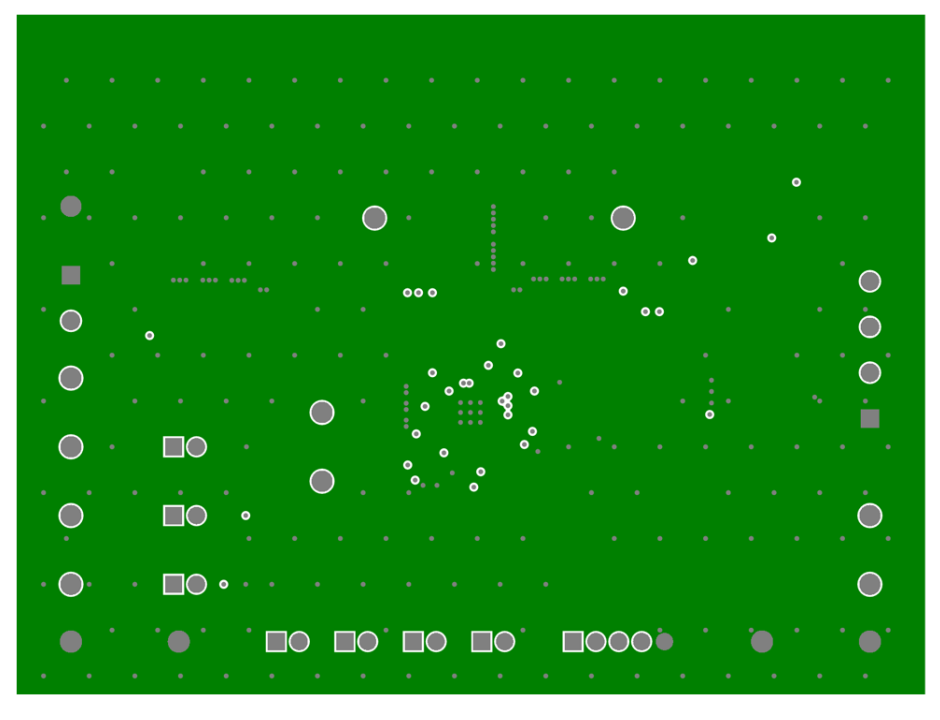

**Figure 29: Inner Layer 1 (GND Plane)**

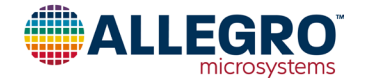

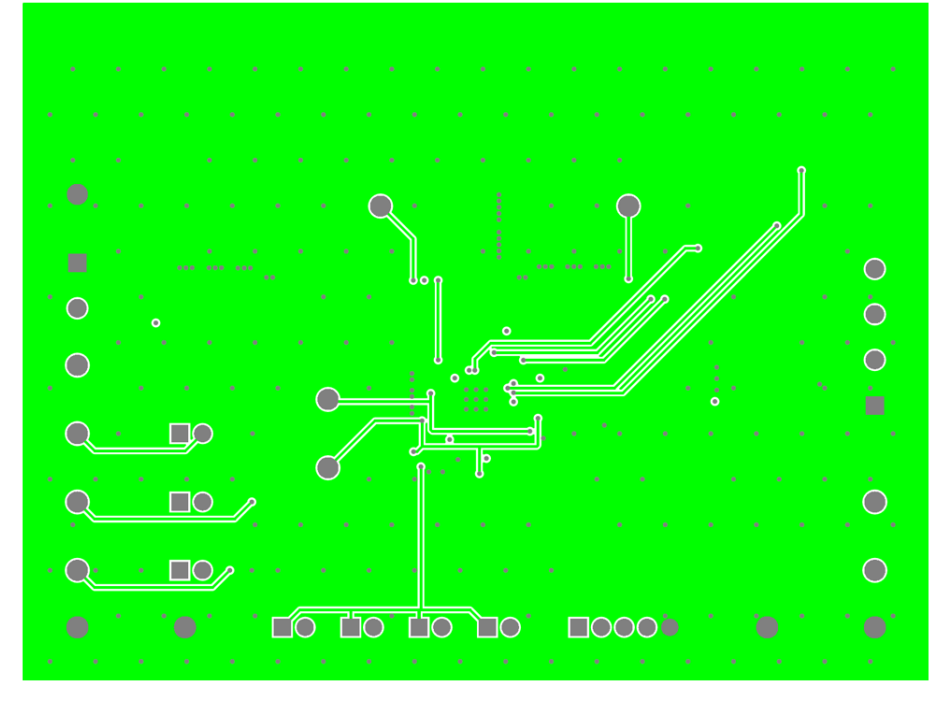

**Figure 30: Inner Layer 2**

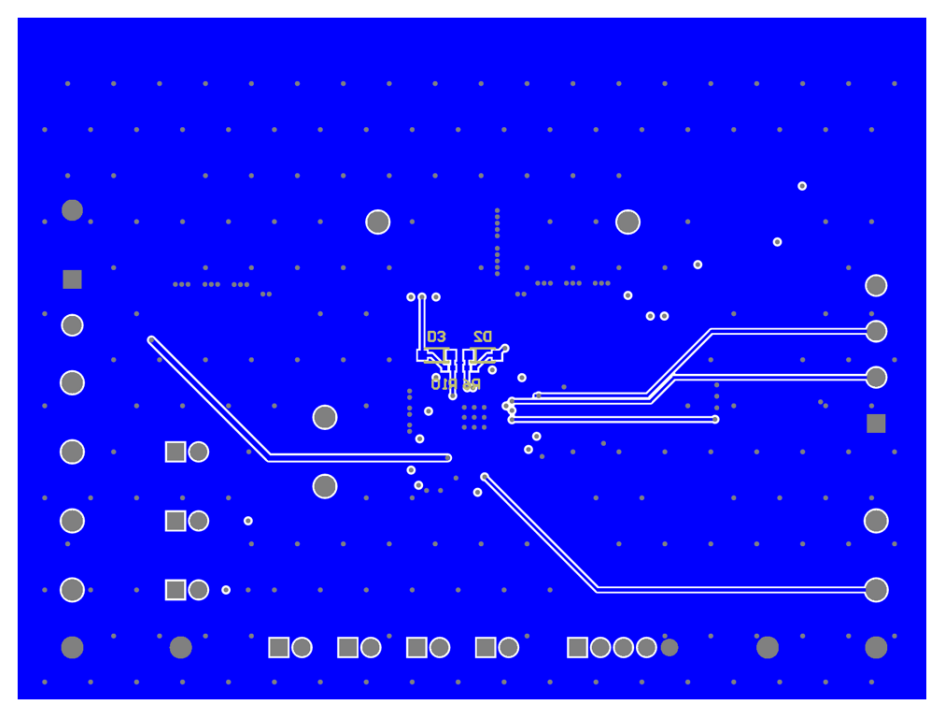

**Figure 31: Bottom Layer**

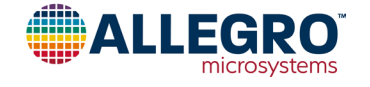

# <span id="page-31-0"></span>**RELATED LINKS**

<https://www.allegromicro.com/en/products/regulate/led-drivers/led-drivers-for-lighting/a80803>

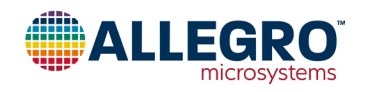

#### <span id="page-32-0"></span>**Revision History**

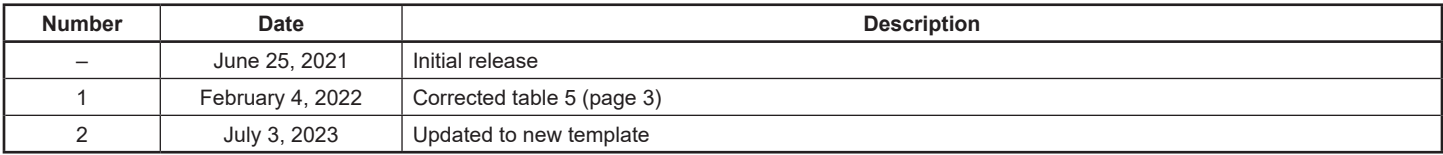

Copyright 2023, Allegro MicroSystems.

Allegro MicroSystems reserves the right to make, from time to time, such departures from the detail specifications as may be required to permit improvements in the performance, reliability, or manufacturability of its products. Before placing an order, the user is cautioned to verify that the information being relied upon is current.

Allegro's products are not to be used in any devices or systems, including but not limited to life support devices or systems, in which a failure of Allegro's product can reasonably be expected to cause bodily harm.

The information included herein is believed to be accurate and reliable. However, Allegro MicroSystems assumes no responsibility for its use; nor for any infringement of patents or other rights of third parties which may result from its use.

Copies of this document are considered uncontrolled documents.

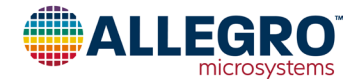